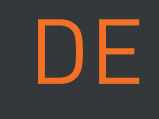

# Mr Beam

# dreamcut [s] dreamcut [x] INBETRIEBNAHMEQUICK START GUIDE

Denken Sie bei der Inbetriebnahme Ihres **Mr Beam** daran, dass er mit viel Sorgfalt von uns montiert und verpackt wurde. Wir hoffen, dass Sie sich Zeit nehmen und ihn ebenso sorgfältig auspacken und einrichten.

München, Juli 2023 | Rev. 1.57

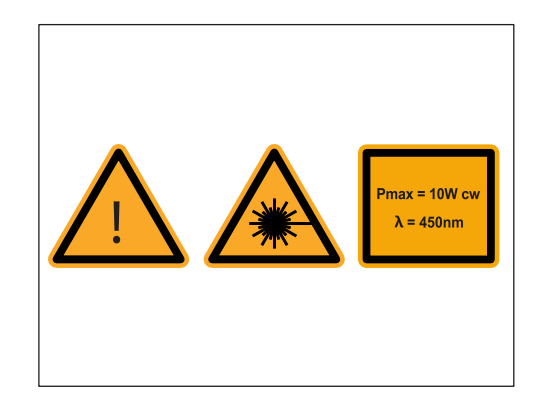

# SICHERHEITSHINWEISE

Bearbeiten Sie ausschließlich Materialen, die von Mr Beam Lasers als unbedenklich eingestuft werden. Eine aktuelle Liste an Materialien finden Sie auf **[mr-beam.org/materialien](https://support.mr-beam.org/de/support/solutions/folders/43000135072)**

**Warnung:** Bearbeiten Sie niemals PVC, Vinyl, Glasfaser, Carbonfaser oder chlorhaltige Materialien! Bei der Bearbeitung dieser Materialien entstehen giftige Dämpfe, die zu Gesundheits- und Maschinenschäden führen.

#### **Betriebsanleitung**

Lesen und verstehen Sie vor der Nutzung Ihres Mr Beam die Betriebsanleitung und die Sicherheitshinweise.

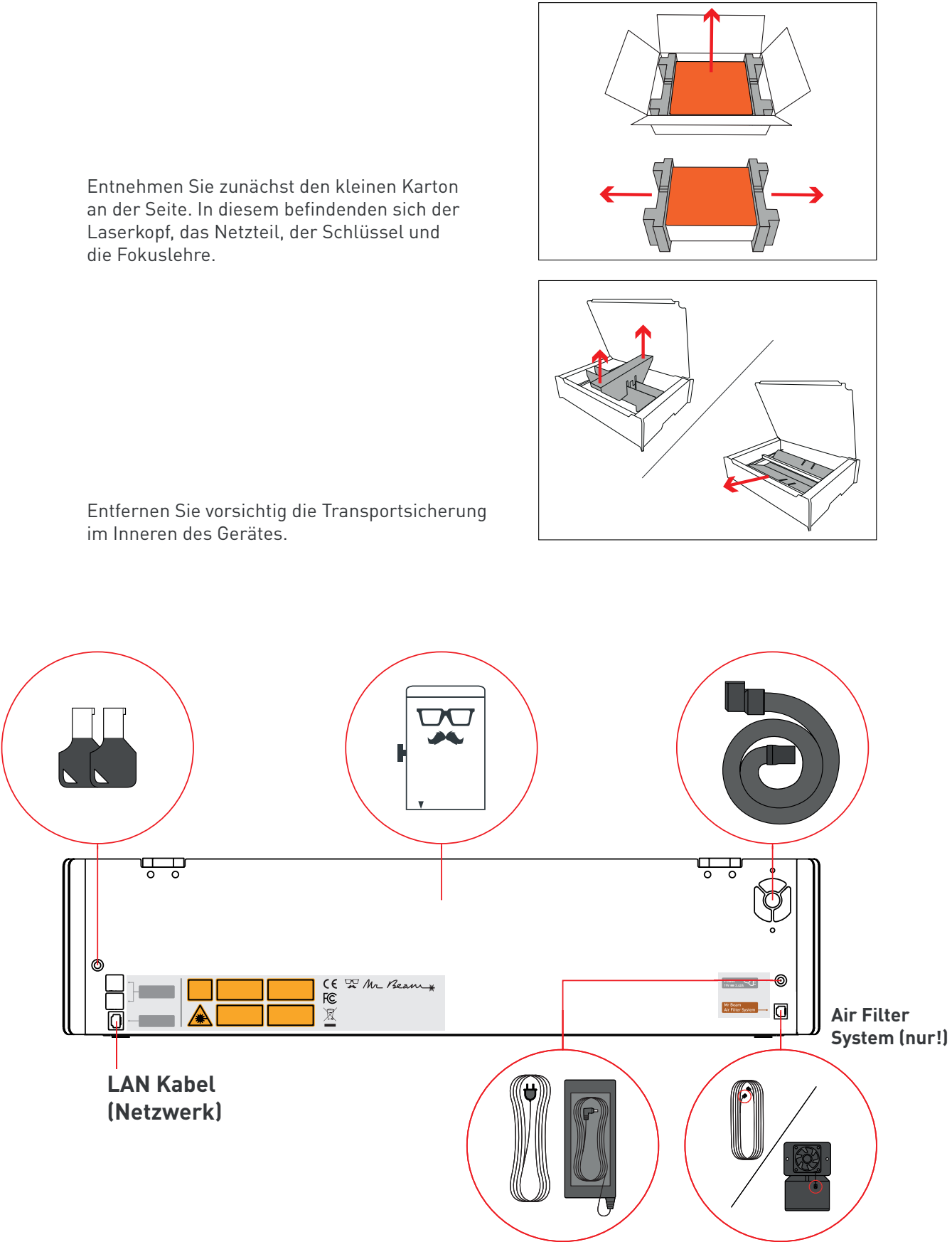

<span id="page-1-0"></span>Die aktuelle Betriebsanleitung sowie die Sicherheitshinweise finden Sie im Menü Ihrer Mr Beam Software und auf **[mr-beam.org/downloads](https://support.mr-beam.org/de/support/solutions/articles/43000639444-gebrauchsanweisung-mr-beam-ii-mr-beam-ii-dreamcut)**

Die aktuellste Version dieses Quick Start Guides, sowie die der Vorgängermodelle, und weitere Informationen über Ihren Mr Beam finden Sie unter folgendem QR Code.

Unter **[www.mr-beam.org/s](http://mr-beam.org/faq)upport** finden Sie außerdem Antworten auf viele Fragen rund um Mr Beam.

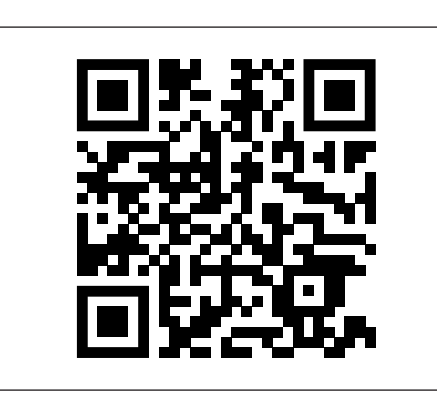

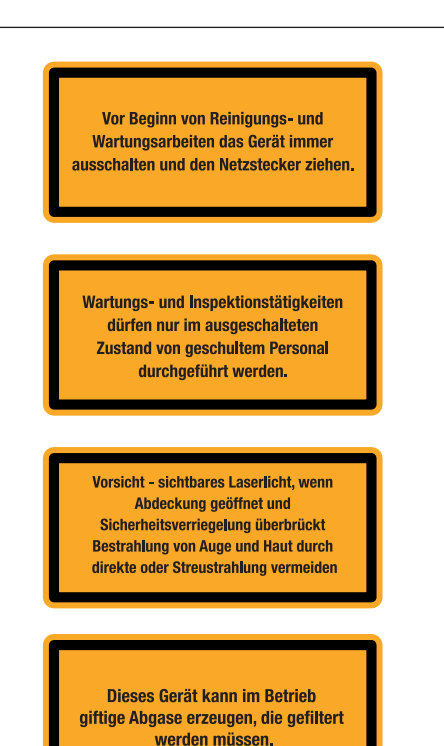

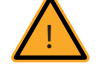

# AUSPACKEN UND AUFSTELLEN IHRES MR BEAM

im Inneren des Gerätes.

Laserkopf, das Netzteil, der Schlüssel und die Fokuslehre.

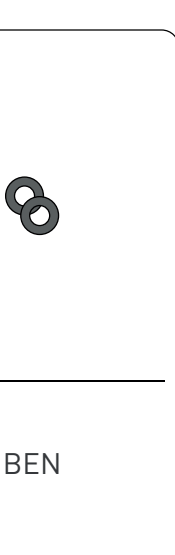

# LIEFERUMFANG - MIT AIR FILTER SYSTEM

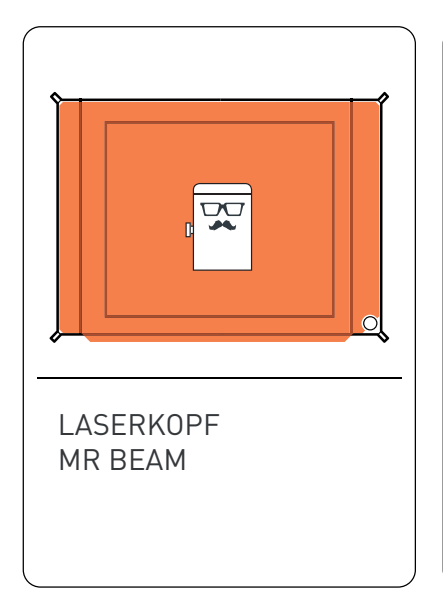

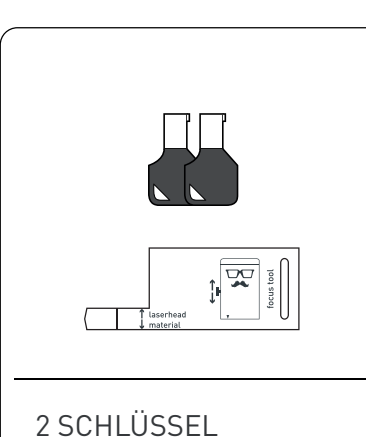

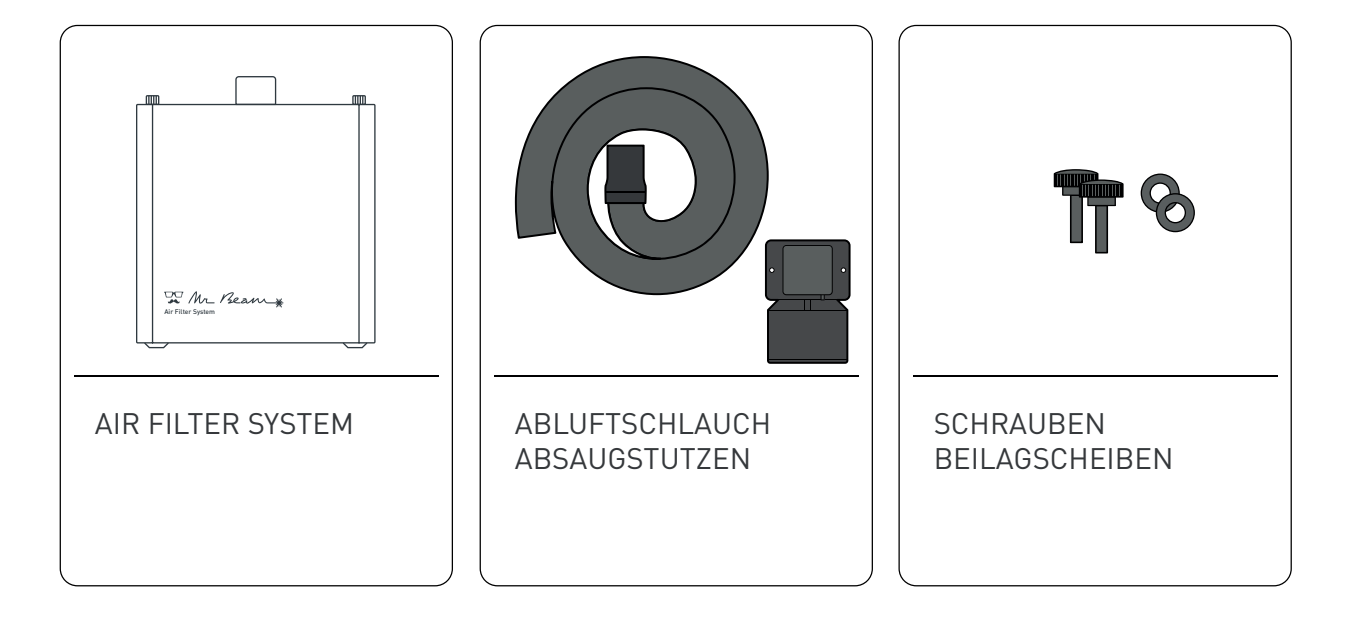

FOKUSLEHRE

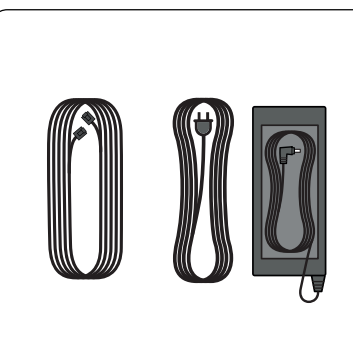

KABEL AIR FILTER STROMKABEL NETZTEIL

# LIEFERUMFANG - OHNE AIR FILTER SYSTEM

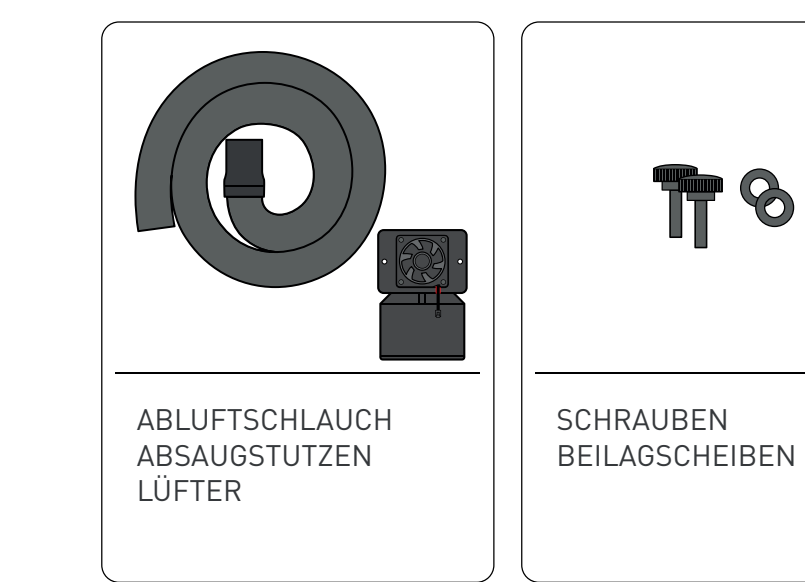

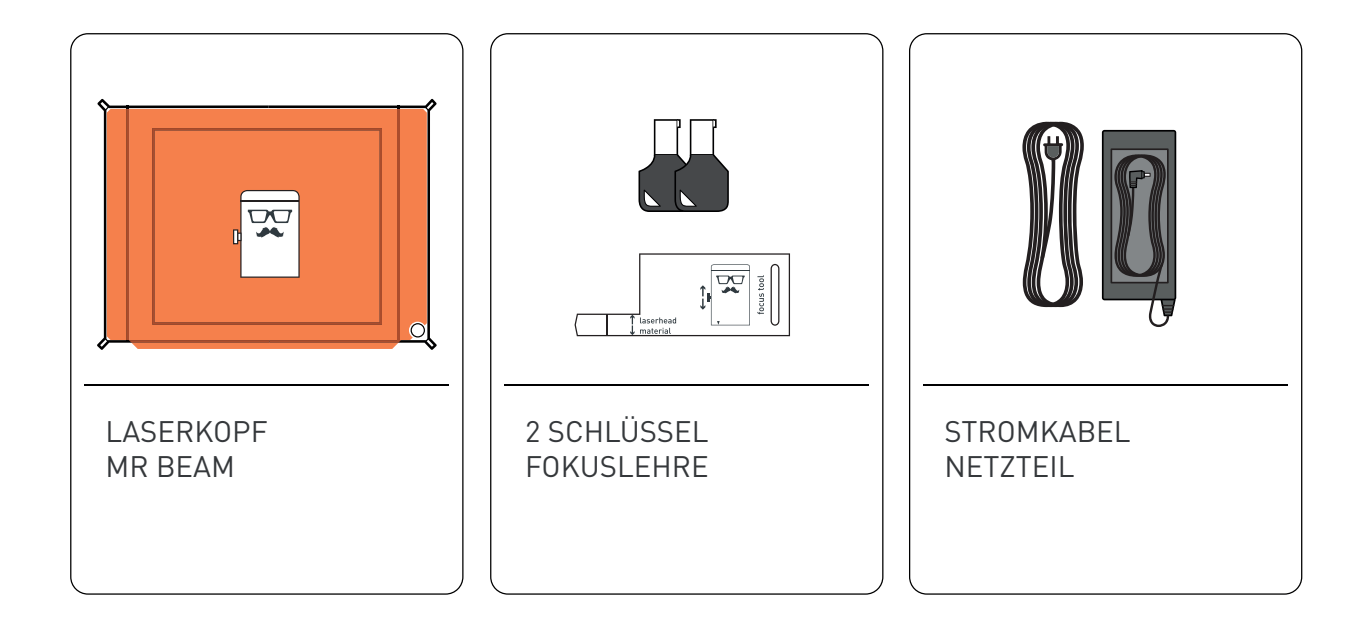

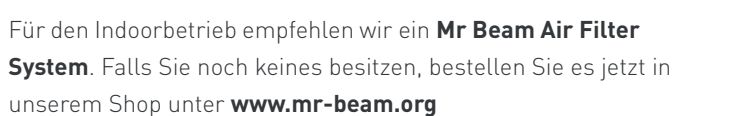

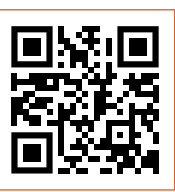

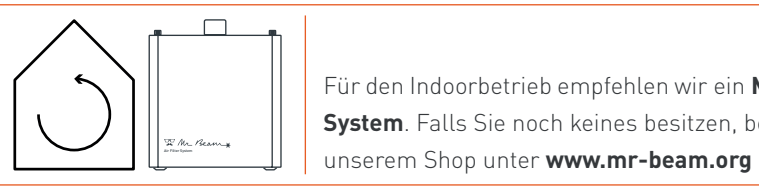

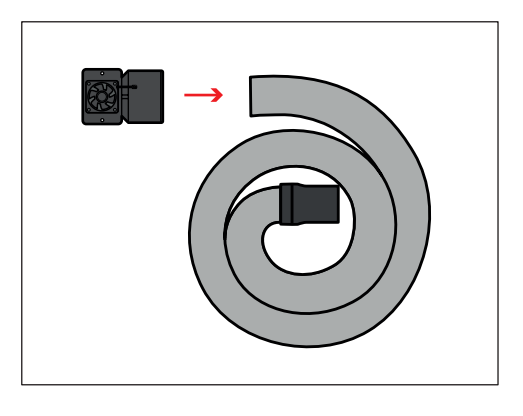

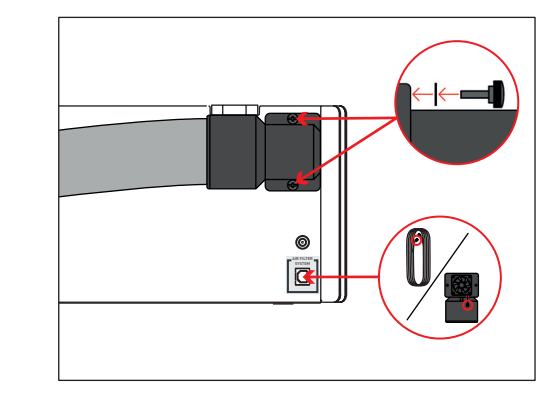

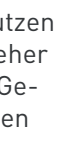

**i**

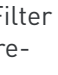

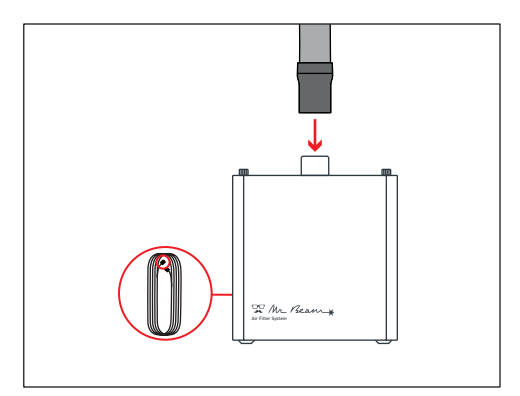

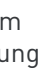

**i**

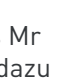

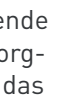

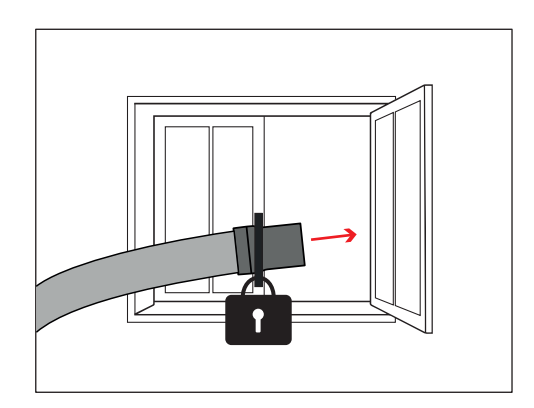

**i**

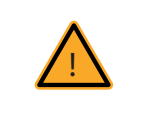

# LASERKOPF ANSCHLIESSEN

Ziehen Sie die Rändelschraube mit zwei Fingern moderat an.

Verbinden Sie anschließend sowohl den Schlauch, als auch das Flachbandkabel mit dem Laserkopf.

**Achtung:** Die silbernen Kontakte des Flachbandkabels müssen auf der Oberseite sein.

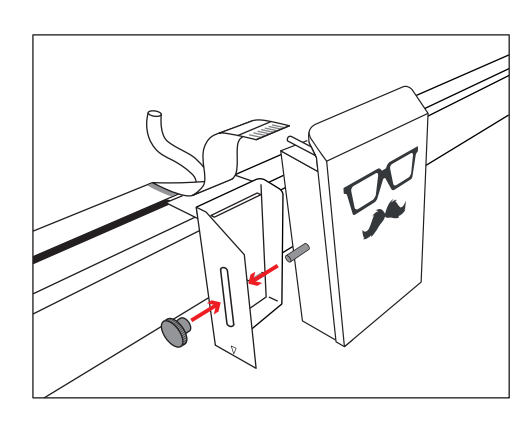

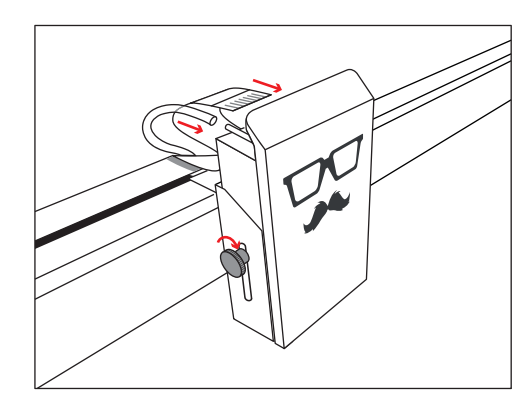

Entfernen Sie den Aufkleber auf der Rückseite des Laserkopfes.

Montieren Sie den Laserkopf mit der Rändelschraube an die Grundplatte.

Der schwarze Bügel fixiert das Flachbandkabel in der Buchse.

**Achtung:** Zum Lösen des Kabels ziehen Sie den Bügel ca. 2 mm **vorsichtig** heraus. Zum Fixieren drücken Sie die Bügel beiseitig hinein.

**Achtung:** Um den Laserkopf an- und abzustecken, muss der Mr Beam vom Stromnetz getrennt sein!

Um den Laserfokus an verschiedene Materialhöhen anzupassen, kann die Grundplatte in verschiedenen Höhen montiert werden. Die Feinjustierung erfolgt über die Rändelschraube und das Langloch in der Grundplatte.

Siehe dazu das Kapitel: Mr Beam Fokussierung.

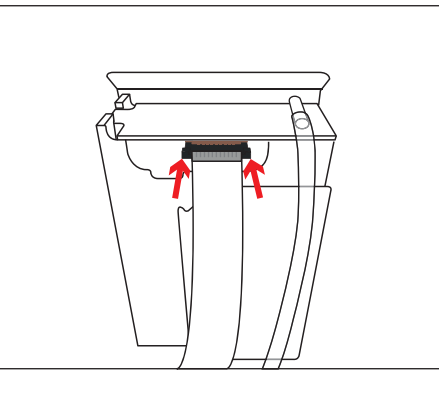

# ABSAUGUNG / AIR FILTER SYSTEM ANSCHLIESSEN

**Vorsicht:** Falls Sie Ihren Mr Beam ohne das Mr Beam Air Filter System betreiben, sind Sie dazu **verpflichtet** für eine ordnungsgemäße Ableitung der Abluft zu sorgen.

Leiten Sie dafür die Abluft ins Freie oder schließen Sie den Schlauch an eine bestehende Absaugung an. Fixieren Sie den Schlauch sorgfältig und verhindern Sie, dass die Abluft in das Innere des Raumes gelangt.

Schrauben Sie gegebenenfalls den Absaustutzen auf das Ende des Schlauches (Linksgewinde).

Verbinden Sie das Mr Beam Air Filter System oder den Lüfter einer bestehenden Absaugung mit dem Schlauch mit Ihrem Mr Beam.

Schrauben Sie anschließend den Absaugstutzen inklusive Schlauch mit einem Schraubendreher und den Rändelschrauben moderat an das Gehäuse. Platzieren Sie dazu die Beilagscheiben zwischen Schraube und Gummi.

Schließen Sie außerdem das Mr Beam Air Filter System oder die Absaugung mit dem entsprechenden Kabel an.

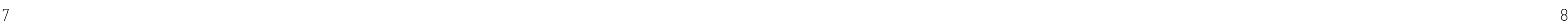

**Off On**

# STROMVERSORGUNG / EIN-, AUSSCHALTEN

Schalten Sie Ihren Mr Beam mit dem **Schlüssel** ein. Er dient als Zugangskontrolle für berechtigte Benutzer.

Um Ihren Mr Beam **herunterzufahren**, drücken Sie fünf Sekunden lang den Knopf bis die Status Lights konstant rot leuchten. Nach 15 Sekunden wird das ganze System heruntergefahren.

Wenn alle Leuchten im Mr Beam aus sind, drehen Sie den Schlüssel, um ihn ganz **auszuschalten**.

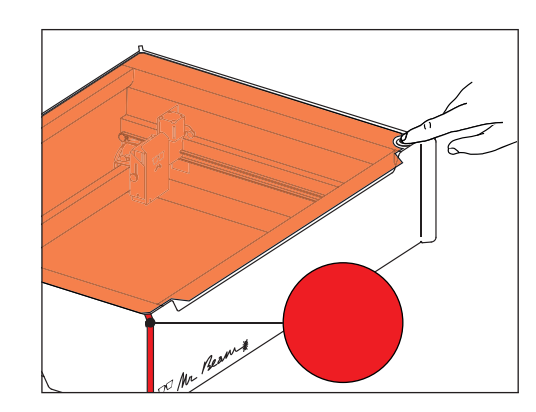

Drücken Sie den Knopf kurz um Ihren Mr Beam **einzuschalten**. Das Licht des Laserkopfes wird sofort eingeschaltet und nach 10 Sekunden werden auch die Status Lights eingeschaltet.

Bitte wählen Sie eine der folgenden Verbindungsmöglichkeiten aus und fahren Sie mit der Inbetriebnahme im Abschnitt "Status Lights" auf der nächsten Seite fort.

Schließen Sie das **Netzteil** an Ihrem Mr Beam an, bevor Sie es anschließend mit der Steckdose verbinden.

## **Verbindungsmöglichkeiten mit Mr Beam**

Es gibt drei Möglichkeiten, um eine Verbindung zwischen Mr Beam und Ihrem Rechner bzw. Tablet herzustellen. Die Auswahl der am besten geeigneten Möglichkeit hängt von Ihrer persönlichen Nutzungspräferenz und dem Netzwerk ab, das am Einsatzort von Ihrem Mr Beam verfügbar ist. Bei allen Möglichkeiten benötigen Sie den Google Chrome Browser. Andere Browser werden nicht aktiv unterstützt.

# MIT COMPUTER VERBINDEN

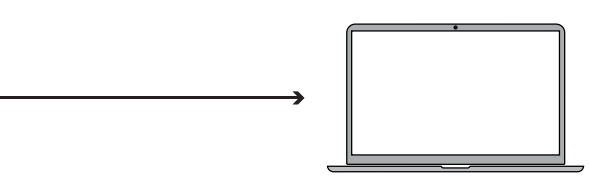

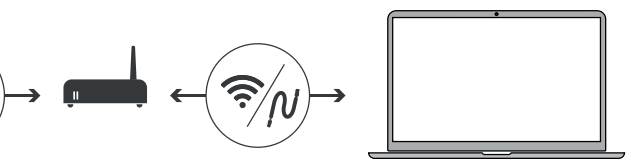

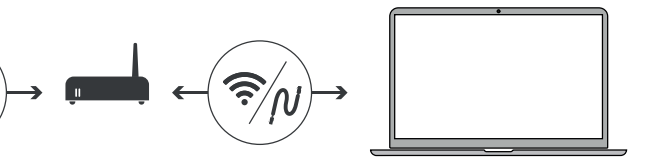

#### **Möglichkeit A: Direktverbindung über das Mr Beam WLAN**

Verbinden Sie Ihren Computer direkt mit dem WLAN Ihres Mr Beam Dies ist die einfachste Verbindungsart. Es ist kein Internetzugang oder keine Netzwerkinfrastruktur notwendig. Möglicherweise können Sie das Internet an Ihrem Computer nicht nutzen, solange Sie mit Mr Beam verbunden sind. (siehe Seite 11).

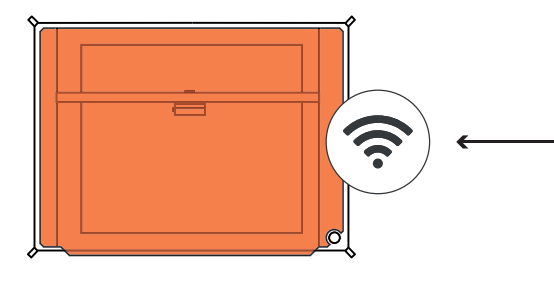

#### **Möglichkeit B: Verbindung per Netzwerkkabel (Ethernet) und Router**

Verbinden Sie den Mr Beam per Kabel mit dem Netzwerk-Router. Dann nutzen Sie den Service find.mr-beam, um eine Verbindung zu Ihrem Mr Beam herzustellen. Diese Konfiguration ist durch die Kabelverbindung besonders stabil. Für die Nutzung des Service find.mr-beam ist eine Internetverbindung notwendig (siehe Seite 12).

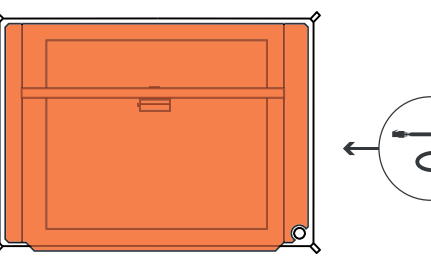

### **Möglichkeit C: Verbindung per WLAN und Router**

Verbinden Sie den Mr Beam per WLAN mit Ihrem Netzwerk. Dazu konfigurieren Sie Ihren Mr Beam für Ihr WLAN mit WLAN-Name und Passwort. Zur Ersteinrichtung müssen Sie sich zuerst über Verbindungsmöglichkeit A oder B verbinden. Die Ersteinrichtung kann ein wenig kompliziert sein, doch langfristig ist das die bequemste Verbindungsmöglichkeit, die viele Nutzer bevorzugen (siehe Seite 13).

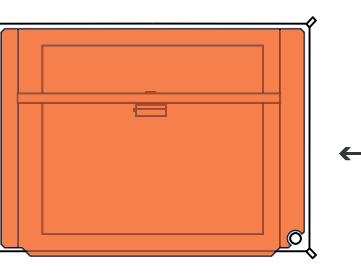

Ree

#### **Status Lights**

Egal ob bei der ersten Einrichtung oder ob Sie sich schon oft mit Ihrem Mr Beam verbunden haben, zeigen Ihnen die **Mr Beam Status Lights**, wie Sie sich jetzt gerade mit Ihrem Mr Beam verbinden können. Dafür pulsieren (langsames Blinken) die Status Lights in verschiedenen Farben.

**Oranges Pulsieren:** 

Ihr Mr Beam **pulsiert orange**, wenn er über eine aktive Internetverbindung verfügt.

In diesem Fall können sie über **find.mr-beam.org** im Google Chrome Browser auf Ihren Mr Beam zugreifen.

Mehr Details zur aktiven Internetverbindung (per Router oder Netzwerkkabel) finden Sie auf Seite 11 und 12.

De Mr Beam

#### **Grünes Pulsieren:**

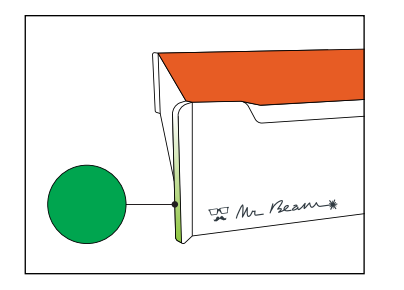

Ihr Mr Beam **pulsiert grün**, wenn eine WLAN Direktverbindung möglich ist.

Name: MrBeam-XXXX S/N: 0000000XXXXXXXXX-2X

Die direkte Verbindung über das WLAN des Mr Beam kommt bei der Ersteinrichtung und dann zu Einsatz, wenn Sie den Mr Beam ohne aktive Internetverbindung betreiben wollen. (z.B. auf Messen oder im Keller)

Wählen Sie auf Ihrem Computer das WLAN-Netzwerk mit dem Namen Ihres Mr Beam aus: **MrBeam-XXXX**".

Mehr Details, wie die WLAN Direktverbidnung funktioniert, finden Sie auf Seite 10.

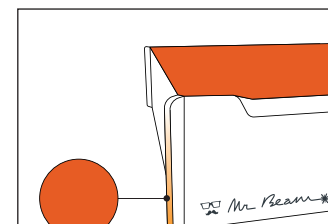

**Weißes Pulsieren:**

Ihr Mr Beam **pulsiert weiß**, wenn er mit Ihrem lokalen Netzwerk verbunden ist, aber keine aktive Internetverbindung hat. Besuchen Sie unsere Online **Knowledge Base**, um mögliche Lösungen zu finden.

Bei gleichzeitigem **grünem und weißem Pulsieren** ist eine WLAN Direktverbindung möglich und er ist mit Ihrem Netwerk-Router verbunden, kann aber dennoch nicht auf find.mr-beam.org gefunden werden.

# MIT COMPUTER VERBINDEN

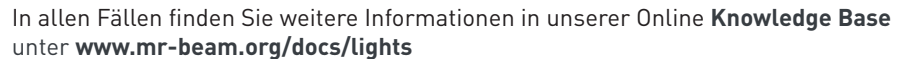

unter **www.mr-beam.org/docs/lights**

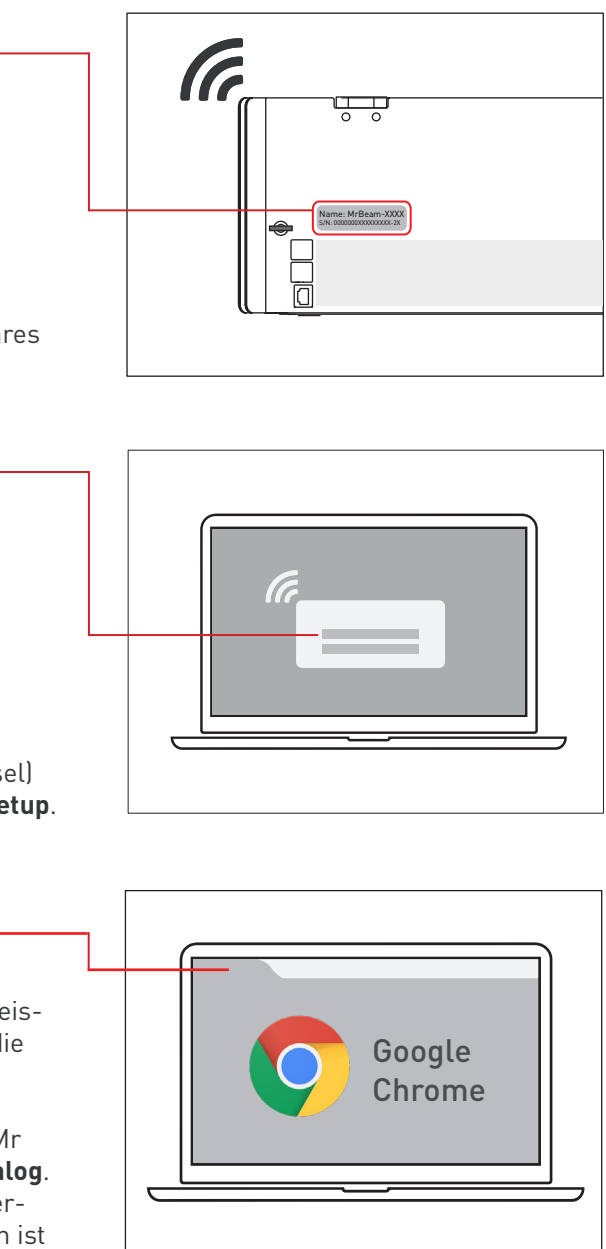

10.250.250.1

Name: MrBeam-XXXX

Passwort: mrbeamsetup

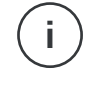

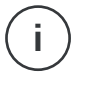

# MÖGLICHKEIT A: DIREKTVERBINDUNG ÜBER DAS MR BEAM WLAN

**Hinweis: XXXX** steht für Ihren spezifischen Gerätenamen, der sich auf der Rückseite Ihres Mr Beam befindet.

Das Passwort (Netzwerksicherheitsschlüssel) für die WLAN Verbindung lautet: **mrbeamsetup**.

Geben Sie folgende IP-Adresse in die Suchleiste Ihres Google Chrome Browsers ein, um die Web-App zu laden: **10.250.250.1**

**Hinweis:** Bei der Ersteinrichtung führt Ihr Mr Beam Sie durch den Mr Beam **Welcome Dialog**. Dort können Sie, falls gewünscht, WLAN-Verbindungen mit Router einrichten. Ansonsten ist das auch zu einem späteren Zeitpunkt in den Einstellungen möglich.

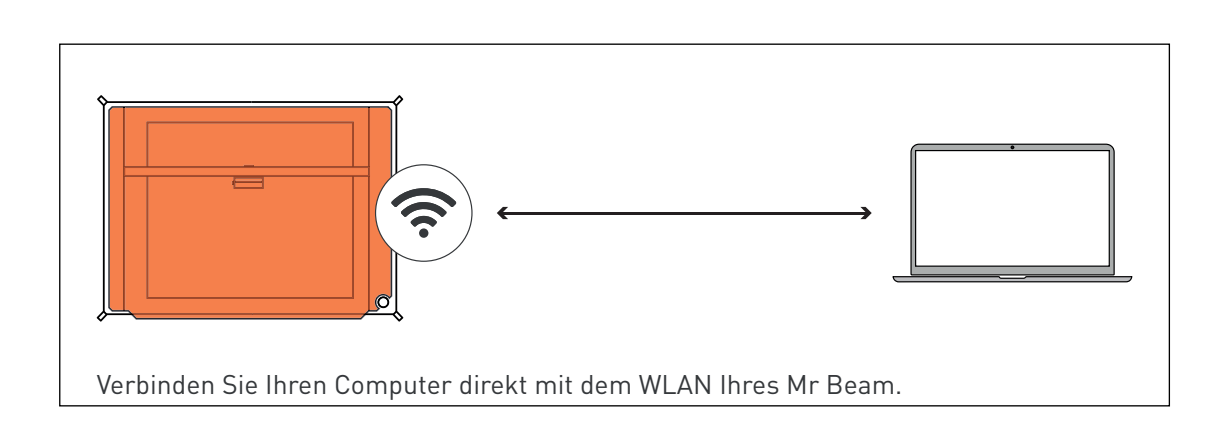

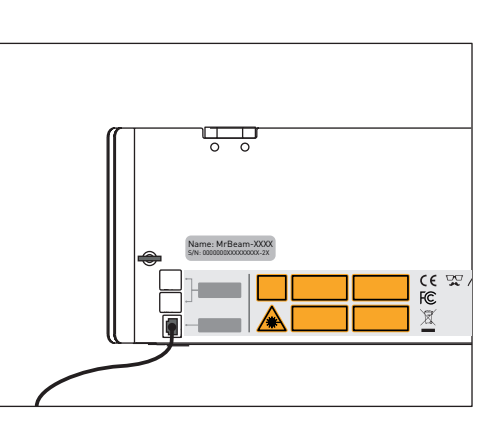

A

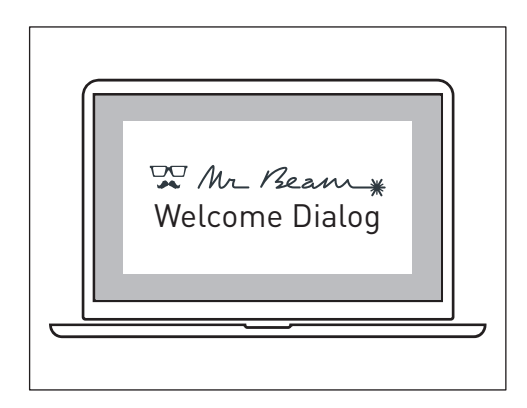

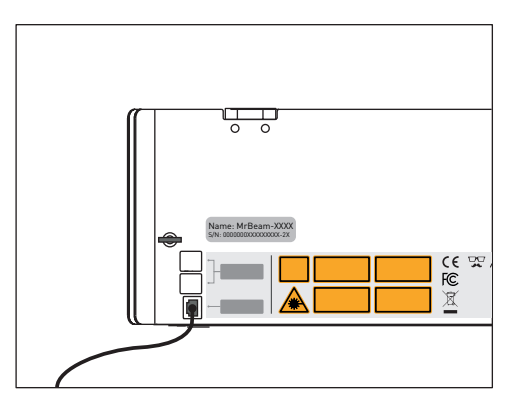

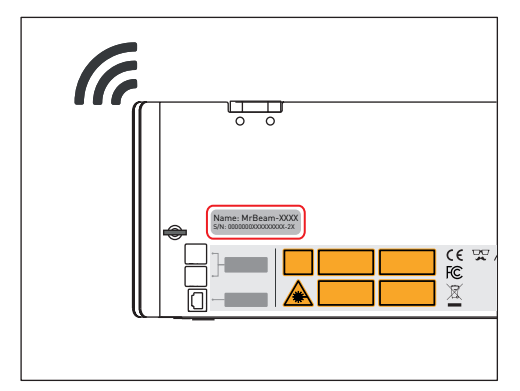

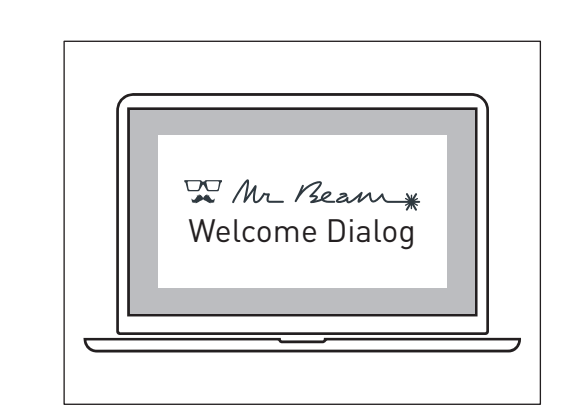

**i**

**i**

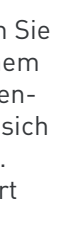

# MÖGLICHKEIT B: KABEL UND ROUTER

Verbinden Sie Ihren Mr Beam per Netzwerkkabel (Ethernet) mit Ihrem Router. Die Netzwerkbuchse befindet sich auf der Rückseite unter den USB-Anschlüssen.

**Hinweis:** Verwechseln Sie den Anschluss nicht mit dem Anschluss des Air Filter Systems auf der anderen Seite.

Stellen Sie sicher, dass auch Ihr Computer per Kabel oder WLAN mit dem Router verbunden ist.

# Verbinden Sie Ihren Mr Beam per Kabel mit dem Netzwerk-Router.

Nach wenigen Sekunden (maximal 60) wird Ihr Mr Beam Orange pulsieren. Ihre nächsten Schritte finden Sie auf der Seite 9.

**Hinweis:** Bei der Ersteinrichtung führt Ihr Mr Beam Sie durch den Mr Beam **Welcome Dialog**. Dort können Sie, falls gewünscht, WLAN-Verbindungen mit Router einrichten.

# MÖGLICHKEIT C: WLAN UND ROUTER

Zur Ersteinrichtung müssen Sie sich erst über Verbindungsmöglichkeit A oder B verbinden, um den Mr Beam Welcome Dialog zu erreichen, bei dem Sie Ihr WLAN einrichten können.

Wenn Sie **Möglichkeit A** wählen, verbinden Sie Ihren Computer direkt mit dem WLAN Ihres Mr Beam. Anschließend geben Sie in Ihrem Google Chrome Browser die

IP-Adresse 10.250.250.1 ein. Dieser Vorgang ist auf der Seite 10 detailliert beschrieben.

Wenn Sie ein Kabel zur Hand haben, wählen Sie die **Möglichkeit B**, um den Mr Beam mit einem Kabel mit Ihrem Router zu verbinden. Verwenden Sie nun den find.mr-beam Service, um sich erstmalig mit Ihrem Mr Beam zu verbinden. Dieser Vorgang ist auf der Seite 11 detailliert beschrieben.

Unabhängig von der gewählten Verbindungsmöglichkeit wird Ihr Mr Beam Sie mit dem **Welcome Dialog** begrüßen. Dort haben Sie die Möglichkeit, Ihren Mr Beam mit Ihrem WLAN zu verbinden. Klicken Sie auf die Schaltfläche "Verbinden", die neben dem Namen Ihres WLAN erscheint, und geben Sie anschließend Ihr WLAN-Passwort ein.

**Hinweis:** Ein ähnlicher Vorgang wird bei der Registrierung eines neuen Smartphones in Ihrem WLAN durchgeführt.

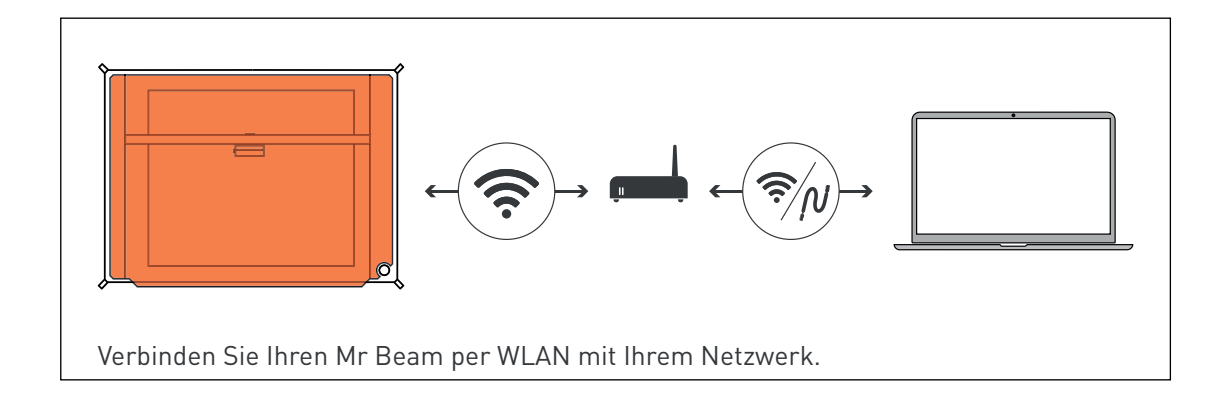

**i**

**i**

# MÖGLICHKEIT C: WLAN UND ROUTER

Wenn Sie sich zur Ersteinrichtung für **Möglichkeit A** entschieden haben und per WLAN direkt mit dem Mr Beam verbunden sind, wird Ihr Mr Beam die WLAN Verbindung zu Ihrem Computer trennen, um sich mit Ihrem WLAN Router zu verbinden. Im Erfolgsfall wird Ihr Mr Beam bald Orange pulsieren und Sie können sich mit dem Service find.mr-beam verbinden.

**Hinweis:** Wenn dies nicht gelingt, weil z.B. ein falsches Passwort eingegeben wurde, erhalten Sie keine Fehlermeldung, da Sie nicht mehr mit Ihrem Mr Beam verbunden sind. In diesem Fall müssen Sie den Verbindungsprozess der **Möglichkeit A** von Anfang an wiederholen.

Wenn Sie zur Ersteinrichtung **Möglichkeit B** mit dem Kabel ausgewählt haben, wird Ihr Mr Beam anzeigen, ob die WLAN-Verbindung zu Ihrem Router erfolgreich war oder nicht. Im Erfolgsfall können Sie das Netzwerkkabel nun abstecken, die WLAN Verbindung nutzen und den Service find.mr-beam verwenden.

Sollten Sie während des Betriebs Ihres Mr Beam eine langsame Verbindung feststellen, (z.B. wenn Bilder von der Kamera nicht oder nur langsam geladen werden, liegt dies wahrscheinlich an einer schlechten WLAN Verbindung. Probieren Sie in diesem Fall die Möglichkeit B (Netzwerkkabel und Router).

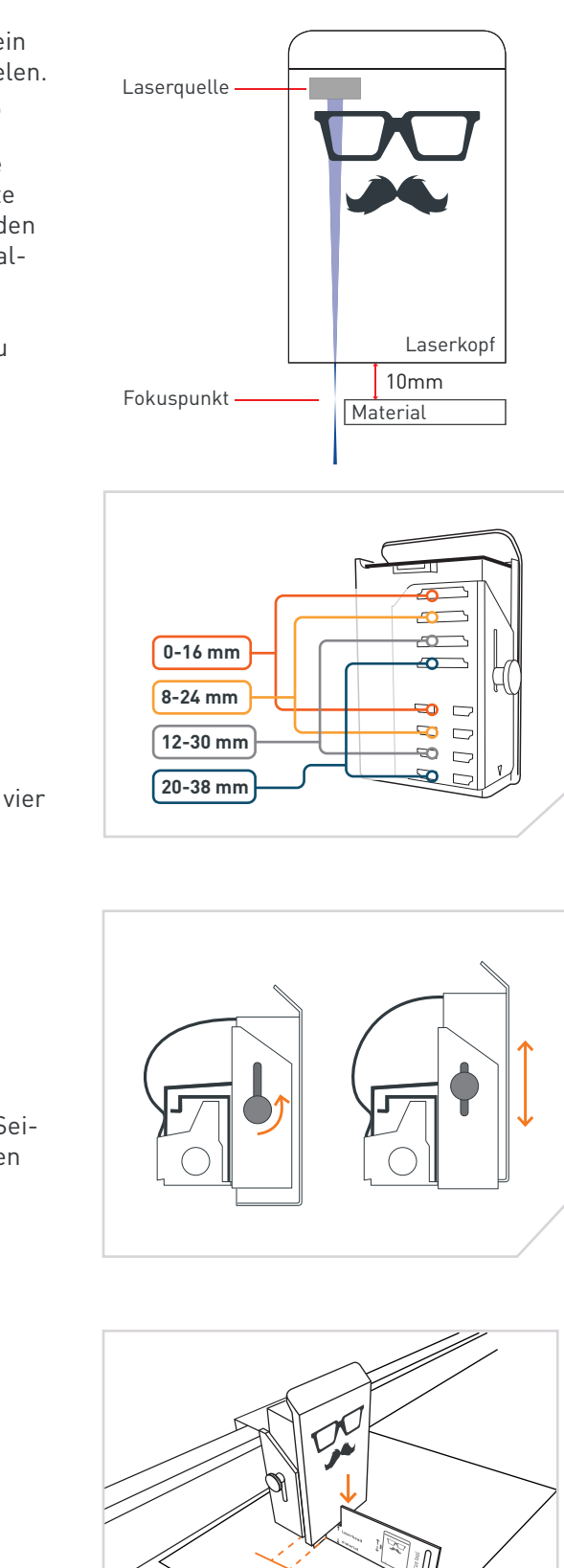

Die Fokussierung des Laserkopfes wird benötigt, um ein optimales Arbeitsergebnis mit Ihrem Mr Beam zu erzielen. Da das Laserlicht kegelförmig den Laserkopf verlässt, gibt es einen Punkt an dem es maximal gebündelt ist, den Fokuspunkt. In diesem Punkt hat Ihr Mr Beam die maximale Leistung und höchste Präzision. Daher sollte der Fokuspunkt auf der Oberfläche des zu bearbeitenden Materials liegen, indem Sie ihn manuell an die Materialhöhe anpassen.

Für diese Anpassung muss der Abstand zwischen der Unterkante des Laserkopfes und der Oberkante des zu bearbeitenden Materials 10mm betragen. Nutzen Sie hierfür das **Mr Beam Fokustool**.

# FOKUSSIEREN

#### **Feine Fokussierung**

- 1. Öffnen Sie die Schraube auf der linken Seite des Laserkopfes, um diesen nach oben und unten zu bewegen.
- 2. Platzieren Sie das Fokus Tool mit dem Kreuz zwischen Material und Laserkopf

#### **Laserkopf positionieren**

- 1. Setzen Sie den Laserkopf auf dem Kreuz des Fokus Tools ab.
- 2. Ziehen dann die Schraube wieder moderat an.

#### **Grobe Fokussierung**

1. Bringen Sie den Laserkopf an einer der vier verschiedenen Positionen an

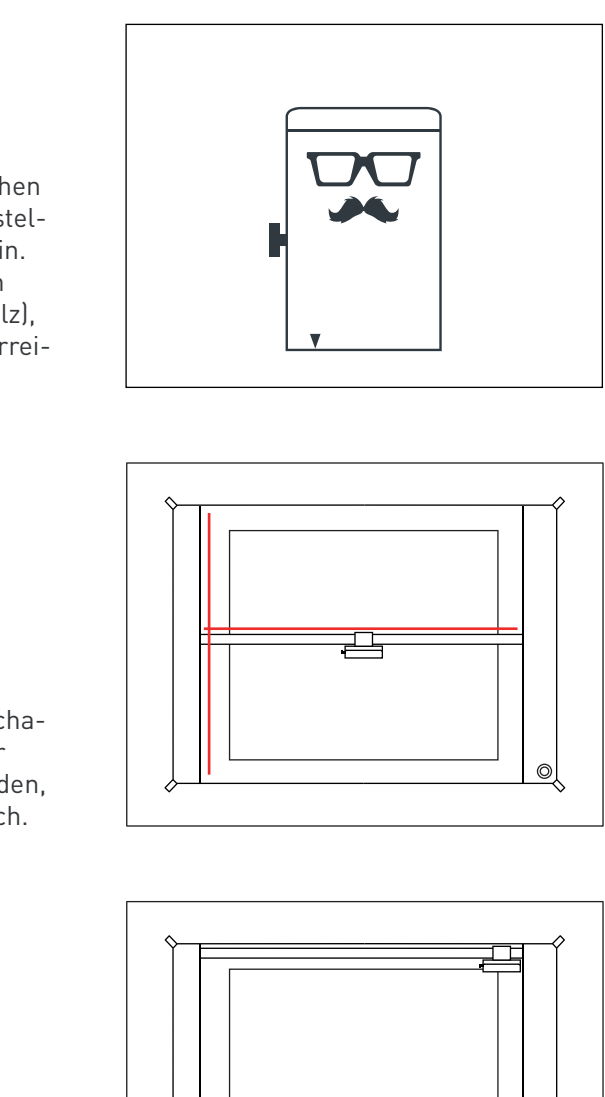

#### **Anlegen einer Datei**

Bitte beachten Sie folgende Punkte, wenn Sie eine Vektordatei zum Schneiden und / oder Gravieren anlegen:

- gefüllte Flächen werden grundsätzlich graviert
- Linien können geschnitten oder graviert werden
- wählen Sie bei der Erstellung verschiedene Farben, um diesen später unterschiedliche Laser Job Parameter zuweisen zu können.

#### **Legende:**

- **1.** Laser: Zu den Laserjob Parametern fortfahren
- **2.** Arbeitsbereich: Wenn der Deckel des Mr Beam ganz geöffnet ist, wird alle 5 Sekunden ein Bild aufgenommen und auf der Arbeitsfläche angezeigt. Klicken Sie doppelt an eine beliebige Stelle, damit der Laserkopf an die

gewünschte Position fährt. **3.** Designbibliothek: Laden Sie hier Designs hoch und wählen Sie bereits hochgeladene Designs aus

- **4.** Design-Store: Wählen Sie aus einer großen Auswahl an vorgefertigten Designs aus.
- **5.** Support und Einstellungen

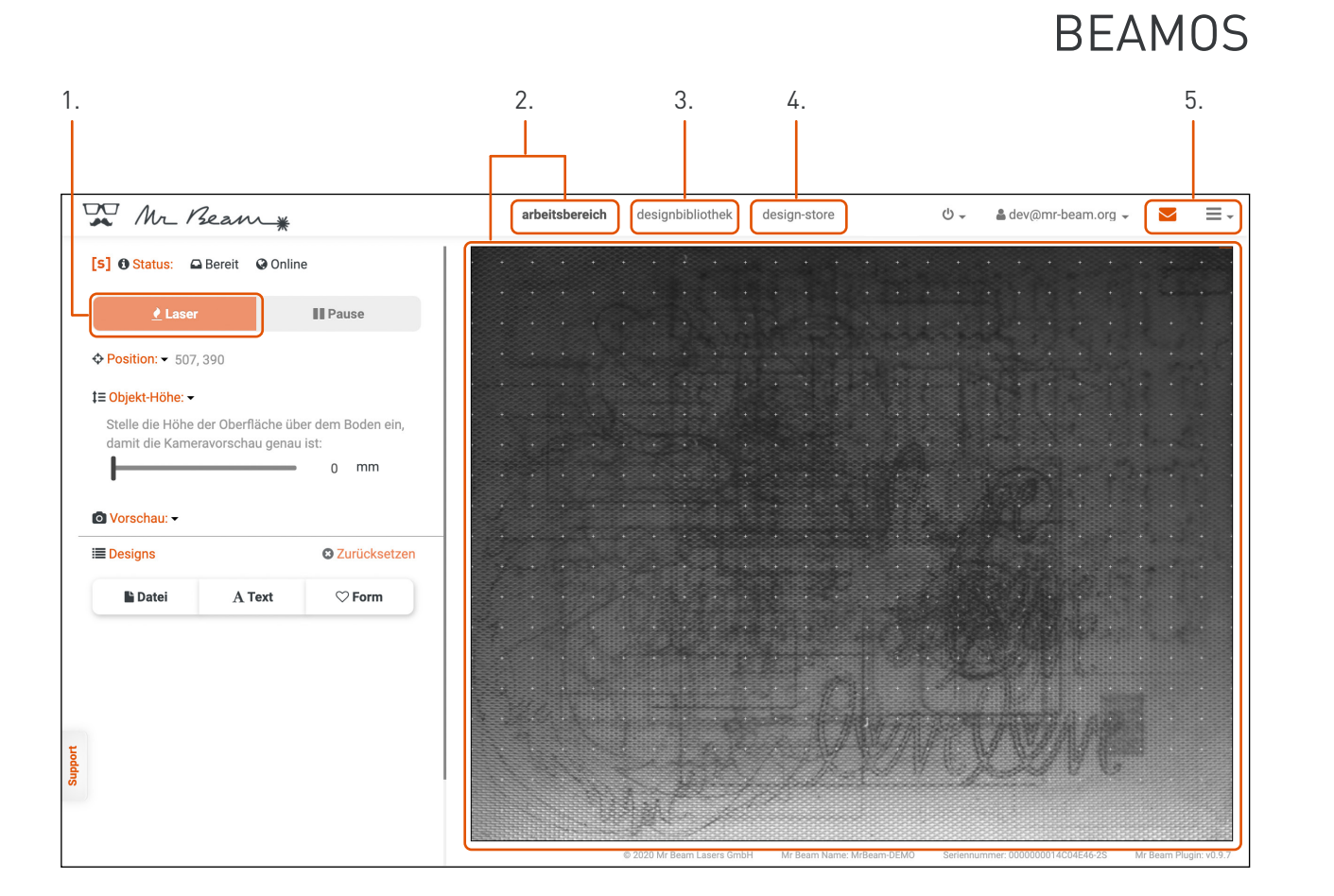

**i**

Für genauere Informationen zur Mr Beam Software lesen Sie bitte den Artikel auf unserer Webseite: **www.mr-beam.org/pages/das-beamos**

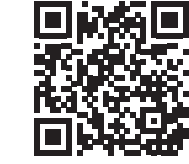

# MR BEAM WARTUNG UND PFLEGE

#### **Laserkopf**

Reinigen Sie den Laserkopf regelmäßig. Sehen Sie als Richtwert in der Software unter Einstellungen -> Wartung den Reinigungsbedarf ein. Bearbeiten Sie vor allem Materialien, deren Bearbeitung viel Staub erzeugt (wie z.B. Holz), kann eine Reinigung des Laserkopfes vor Erreichen der 100 % notwendig sein.

**Achtung:** Schalten Sie vor Beginn von Reinigungs- und Wartungsarbeiten immer das Gerät aus und ziehen Sie den Netzstecker, um eine Beschädigung des Geräts zu vermeiden.

#### **Mechanik**

Befreien Sie die Führungsschienen der Mechanik regelmäßig von Staub und Schmutz. Wir empfehlen dafür die Verwendung eines milden, fettlösenden Reinigers und ein feuchtes Tuch.

#### **Arbeitsfläche**

Halten Sie den Innenraum stets sauber, um den Mr Beam vor unnötiger Belastung und möglicher Entflammung von Kleinteilen zu schützen.

17 18

De Mr Beam & CE

igraving machine

# MR BEAM AIR FILTER SYSTEM

Ausführliche Tutorials zu Wartung und Filter sind in unserer Knowledge Base zu finden: **www.mr-beam.org/wartung**

#### **Vor der Inbetriebnahme**

Prüfen Sie Vorfilter und Hauptfilter auf richtigen Sitz. Der Vorfilter muss gleichmäßig eben aufliegen und die gesamte Fläche bedecken. Die weiche, flauschige Seite des Vorfilters muss nach oben ausgerichtet sein.

#### **Filterwechsel**

Die Filter sollten regelmäßig durch den Nutzer auf Verschleiß überprüft werden. Als Richtwert kann in der Software unter *Einstellungen* -> *Wartung* der Verschleiß der beiden Filter eingesehen werden. Wenn vor allem Materialien wie z.B. Holz bearbeitet werden, deren Bearbeitung viel Staub erzeugt, kann ein Wechsel der Filter vor erreichen der 100% notwendig sein.

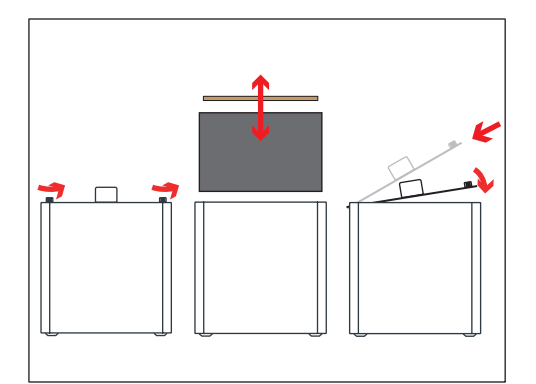

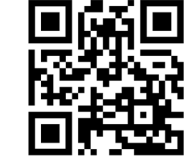

Um eine Reinigung der Abluft durch das Air Filter System gewährleisten zu können, müssen die Filter regelmäßig gewechselt werden.

Der Gutscheincode QUICKSTARTGUIDE ermöglicht 10€ Rabatt auf die erste Filterbestellung in unserem Mr Beam Onlineshop **www.mr-beam.org**

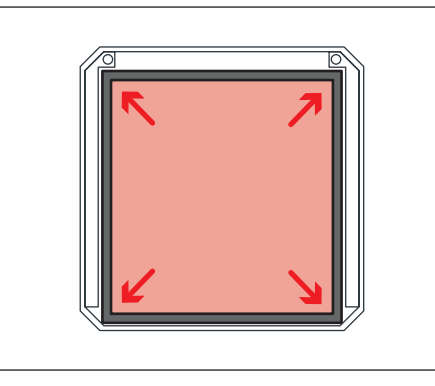

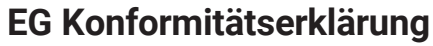

EU Declaration of Conformity

Rechtsvo

 $sp<sub>e</sub>$ 

EN<sub>1</sub>  $\overline{link}$ 

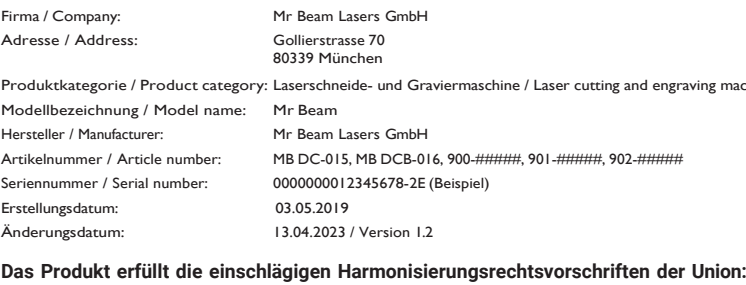

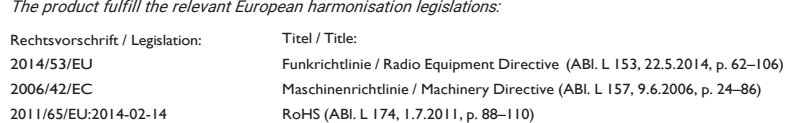

## **Die Übereinstimmung mit den Anforderungen der europäischen Harmonisierungsrechtsvorschriften wurde durch die Anwendung der folgenden**

Diese Kopie der Konformitätserklärung ist vom 13.04.2023. klärung als Download unter: www.mr-beam.org/conformity

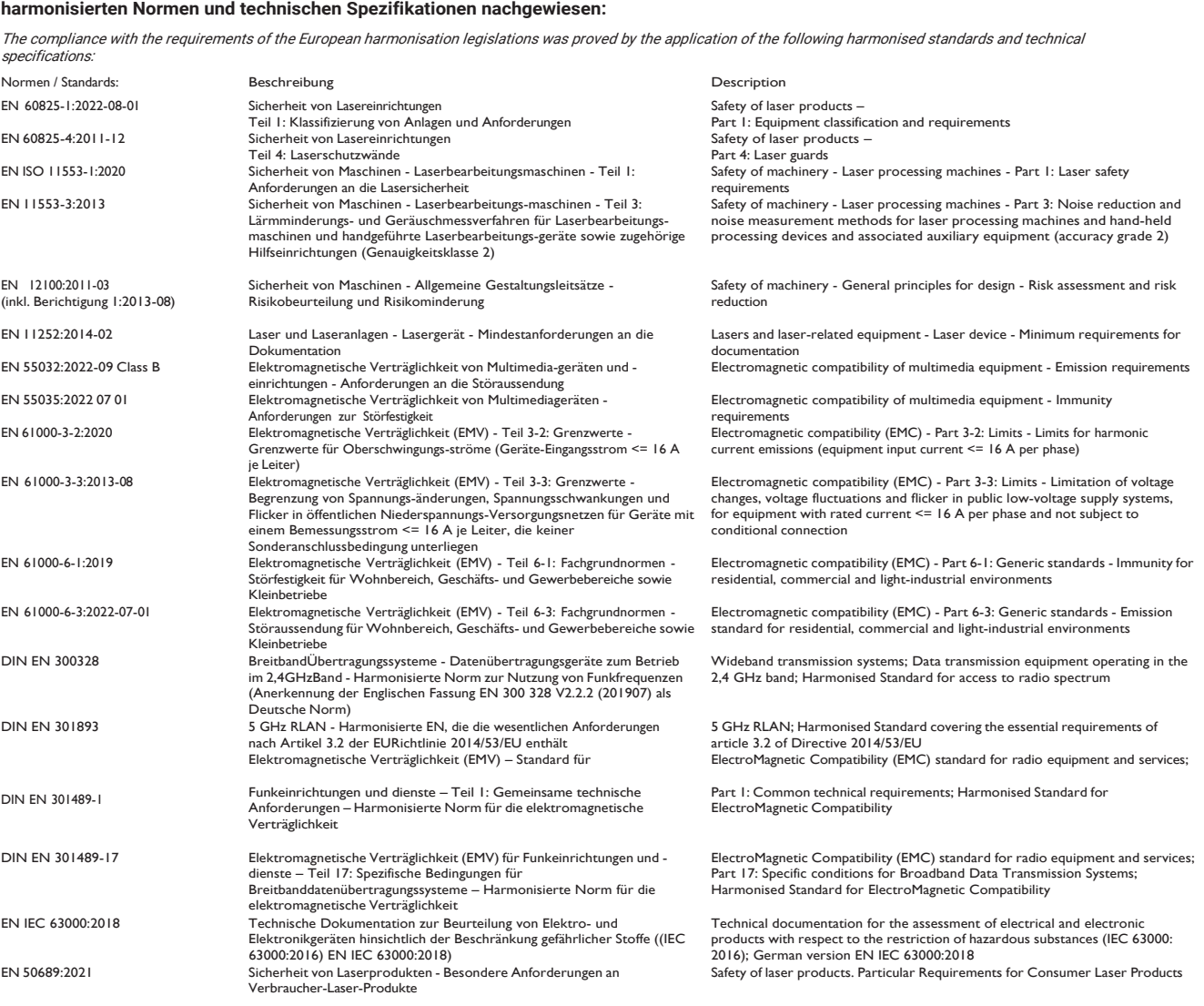

#### **Weitere Informationen / additonal information:** keine / none

# Zusätzlich finden Sie aktuelle Versionen von Betriebsanleitung und Konformitätser-

# dreamcut [s] dreamcut [x] DESKTOP LASERCUTTER QUICK START GUIDE

When you start up your **Mr Beam**, remember that it has been assembled and packed by us with great care. We hope that you will take the time to unpack and set it up carefully.

Munich, July 2023 | Rev. 1.57

EN

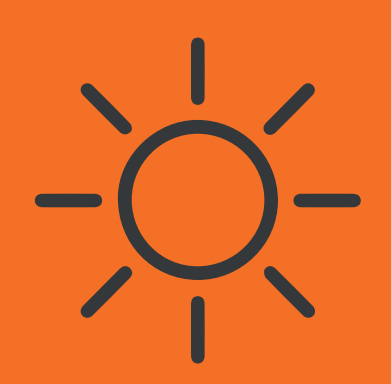

## Glücklich & Zufrieden

Erzählen Sie es Ihren Freunden und Ihrer Familie! Teilen Sie Ihre Ergebnisse mit der Mr Beam Community und der Welt.

[#madewithmrbeam](https://www.instagram.com/explore/tags/madewithmrbeam/)

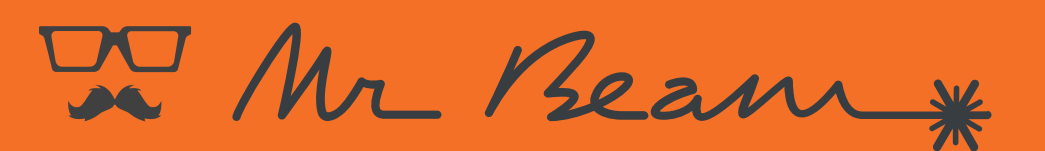

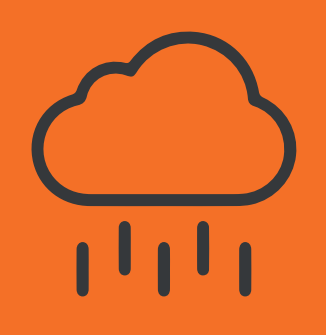

## Inspiration

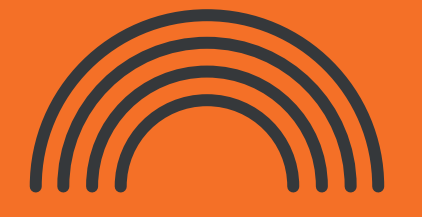

## Fragen & Probleme

Besuchen Sie unsere Wissensdatenbank: [mr-beam.org/support](http://mr-beam.org/faq) 

Oder erstellen Sie ein Support Ticket um unseren freundlichen Kundenservice zu kontaktieren: mr-beam.org/ticket

youtube.com/mrbeamlasers

- $|\mathbf{O}|$ instagram.com/mrbeamlasers
- facebook.com/groups/officialmrbeamusersH

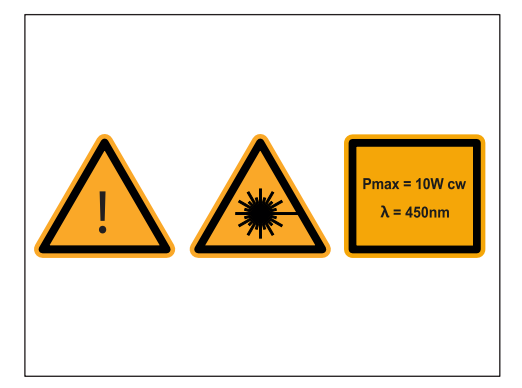

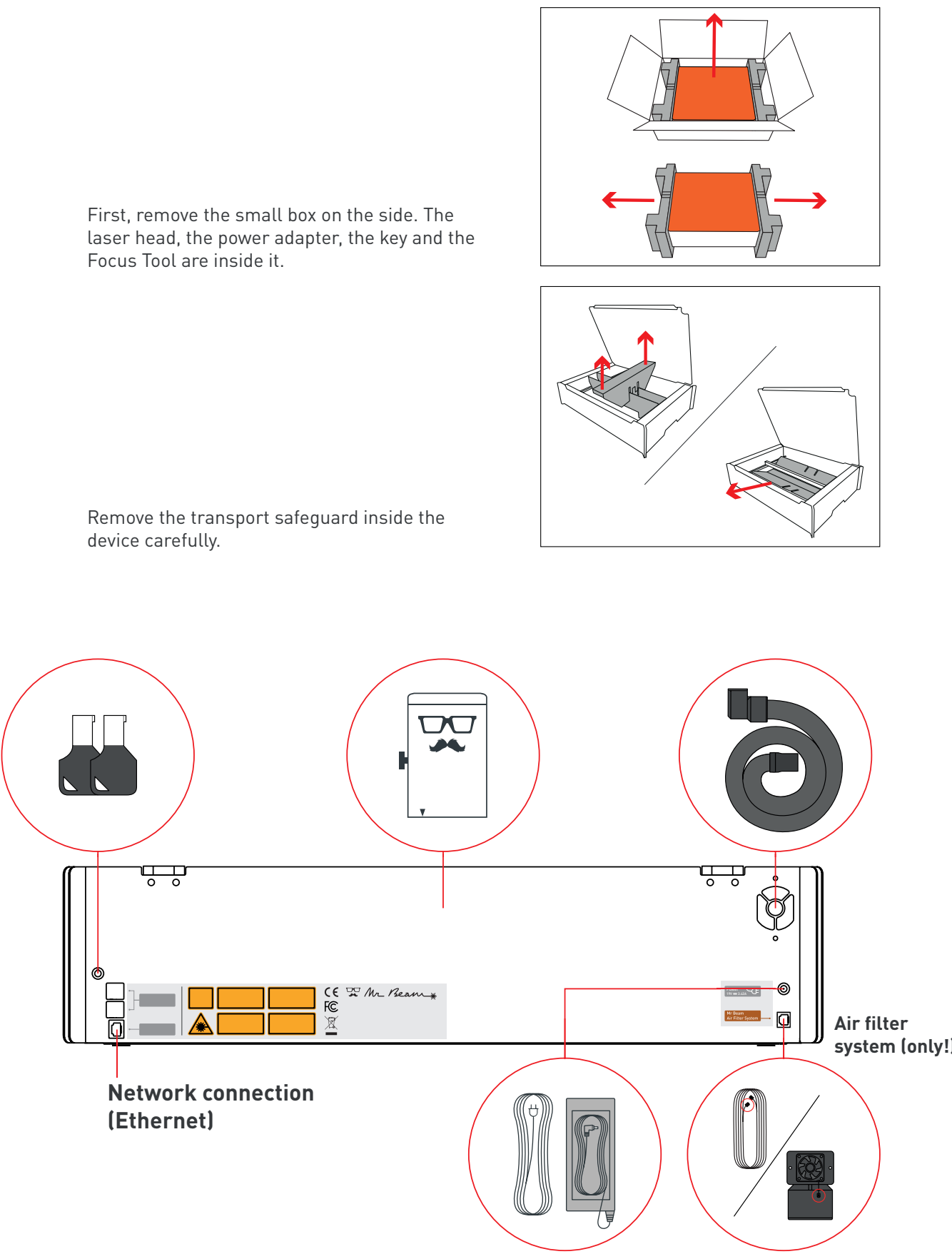

Only process materials that Mr Beam Lasers has classified as harmless. You can find an up-to-date list of materials at **[mr-beam.org/](https://support.mr-beam.org/de/support/solutions/folders/43000135072) [materialien](https://support.mr-beam.org/de/support/solutions/folders/43000135072)**

**Warning:** Never process PVC, vinyl, glass fiber, carbon fiber or materials containing chlorine! The processing of these materials produces toxic fumes that can damage your health and machinery.cause machine damage and health hazard.

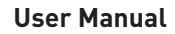

Before using your Mr Beam, please read and understand the user manual and the safety instructions.

You can find the latest manual and safety instructions in the menu of your Mr Beam user interface and on **[mr-beam.org/](#page-1-0)downloads**.

You can find the latest version of this Quick Start Guide, as well as that of previous modells, and some other information about your Mr Beam at the following QR Code.

At **[www.mr-beam.org/s](http://mr-beam.org/faq)upport**, you will also find answers to many questions regarding Mr Beam.

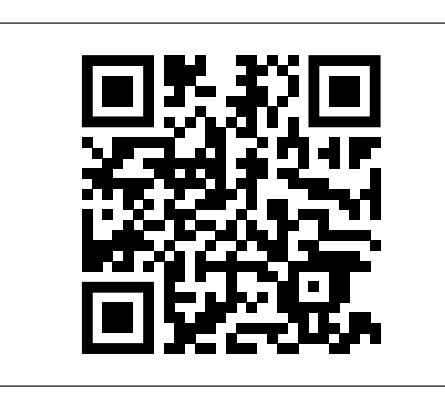

# SAFETY INSTRUCTIONS

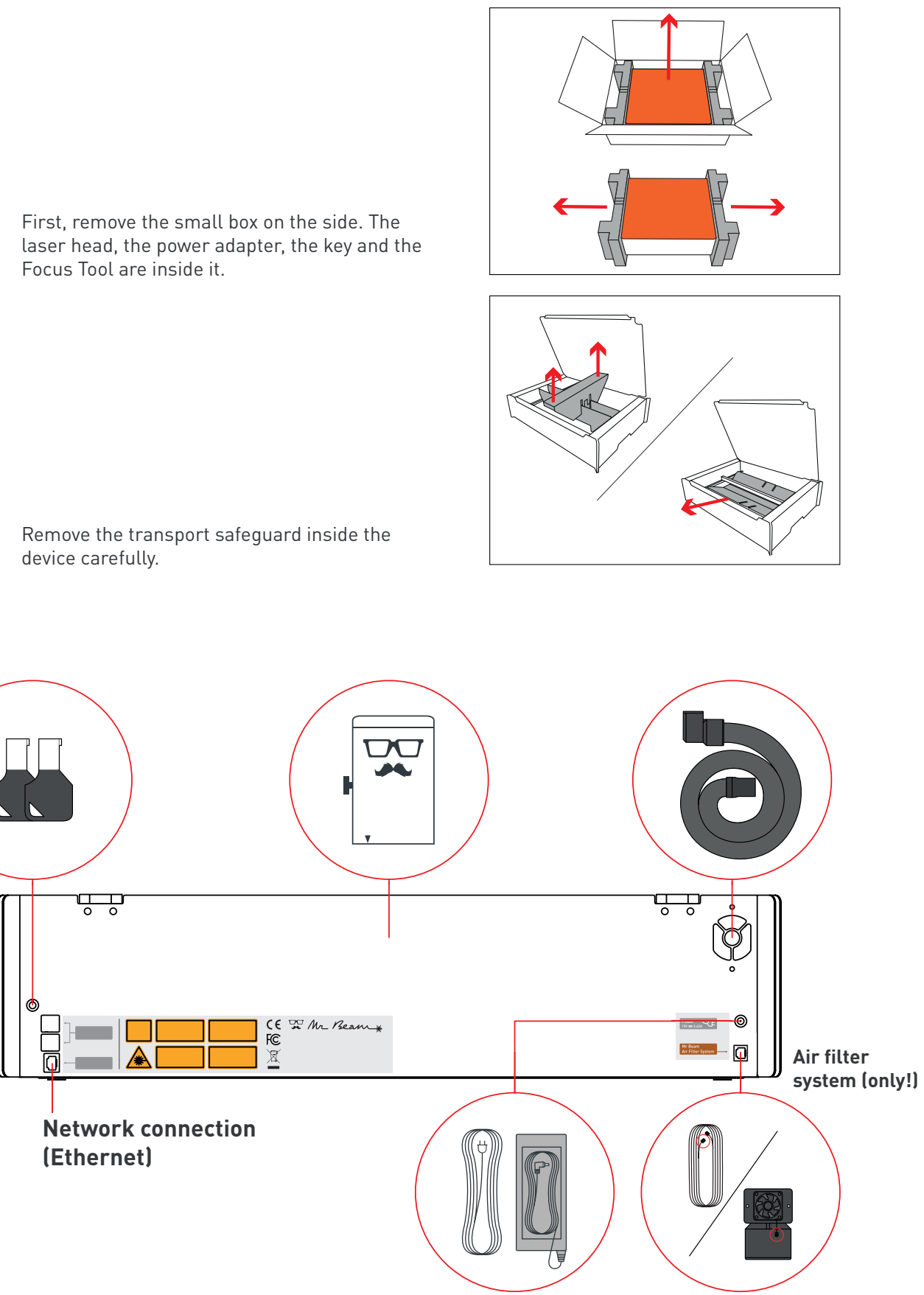

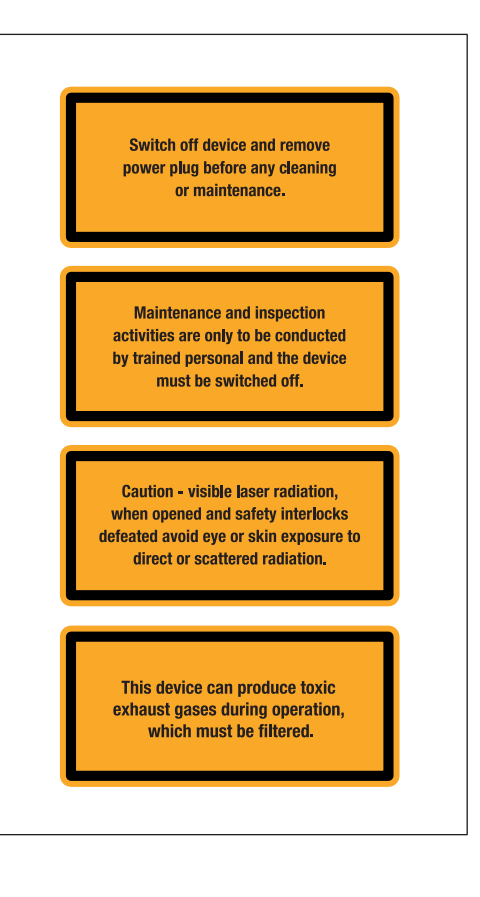

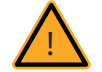

# UNPACKING AND SETTING UP YOUR MR BEAM

23 24

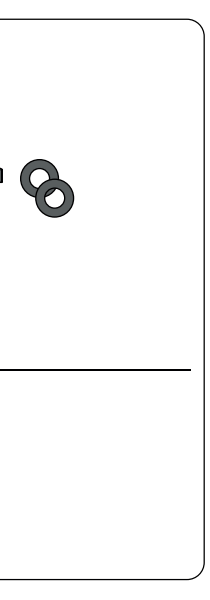

# SCOPE OF DELIVERY - WITH AIR FILTER SYSTEM

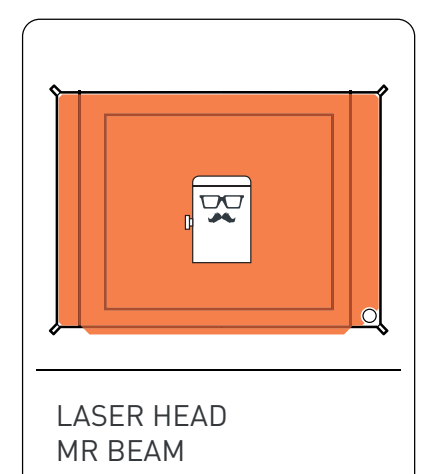

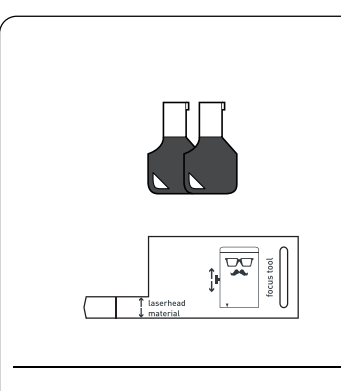

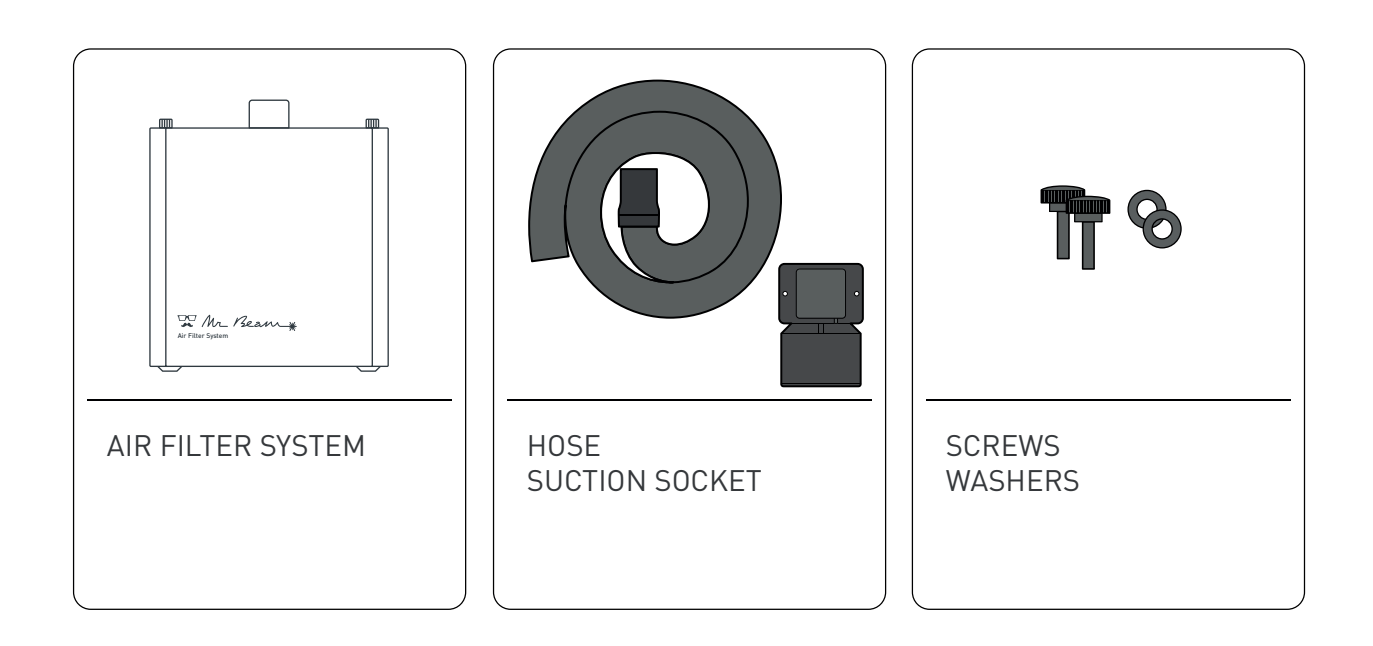

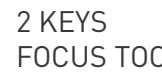

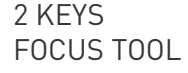

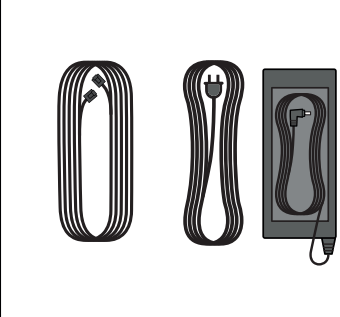

CABLE AIR FILTER POWER CABLE POWER SUPPLY UNIT

# SCOPE OF DELIVERY - WITHOUT AIR FILTER SYSTEM

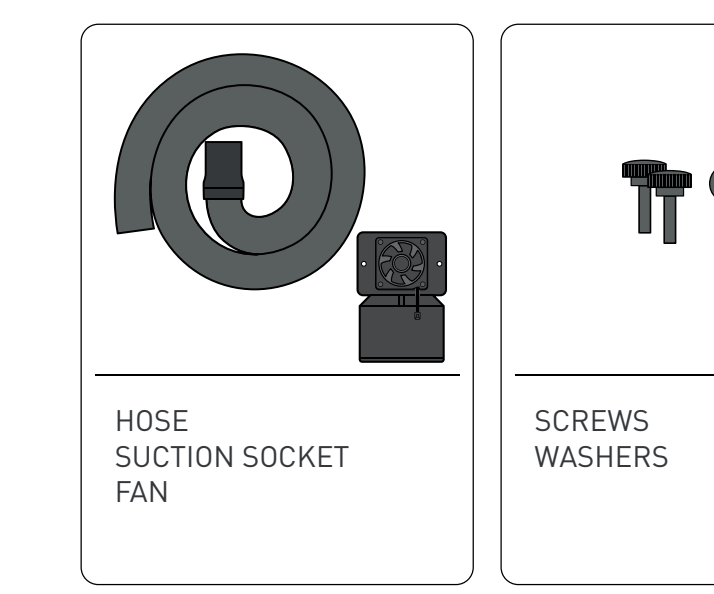

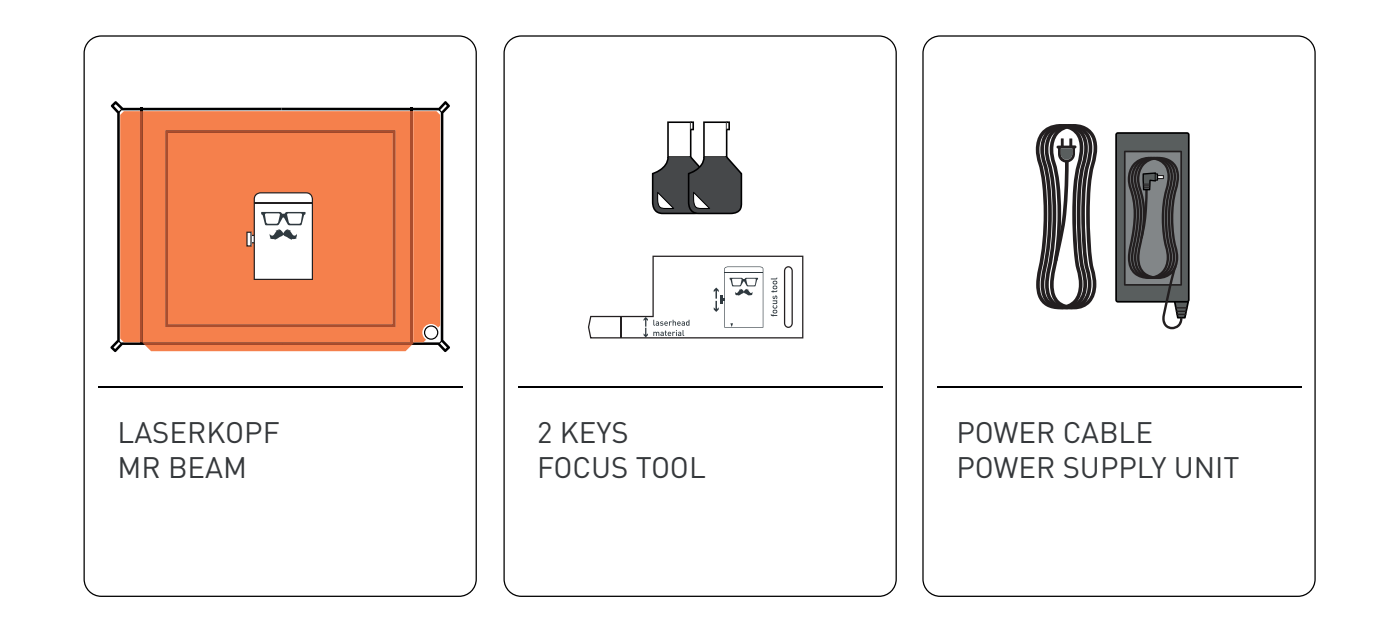

For indoor use we recommend a **Mr Beam Air Filter System**. If you don't have one yet, order it now from our shop at

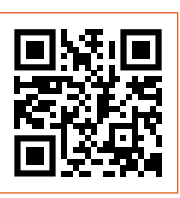

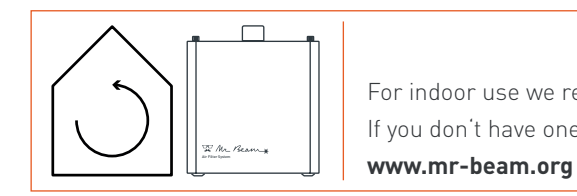

**i**

**i**

**i**

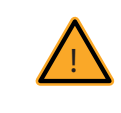

# CONNECTING THE LASER HEAD TO THE X-AXIS

Tighten the knurled screw moderately with two fingers.

Then connect both the hose, as well as the ribbon cable to the laser head.

**Attention:** The silver contacts of the ribbon cable must be on the top.

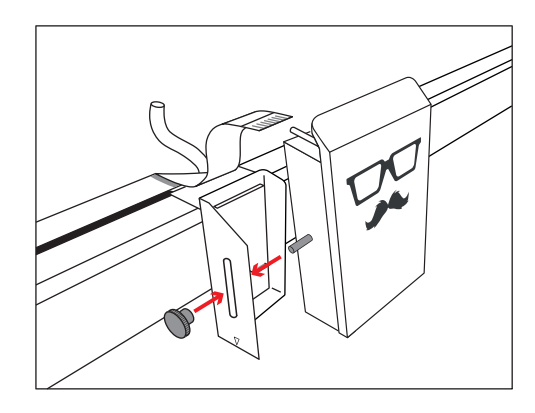

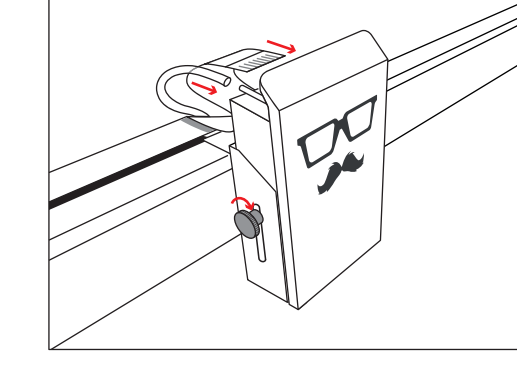

Remove the sticker from the back side of the laser head.

Mount the laser head to the base plate using the knurled screw.

The black bracket fixes the ribbon cable to the socket.

**Attention:** To disconnect the cable, pull out the bracket about 2 mm carefully. For fastening, press in the bracket on both sides.

**Attention:** In order to connect and disconnect the laser head, the Mr Beam must be disconnected from the power supply!

To adjust the laser focus to different material heights, the base plate can be mounted at different heights. You can make fine adjustments using the knurled screw and the slotted hole in the base plate.

See the chapter: Mr Beam Focusing

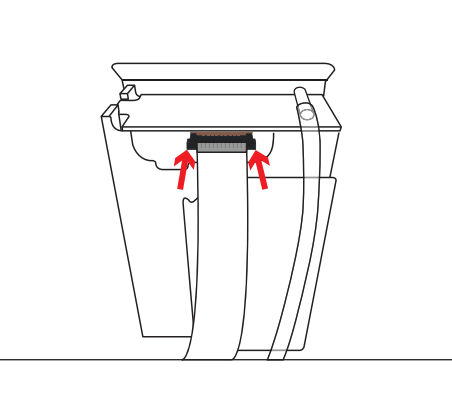

# CONNECTION OF THE SUCTION / AIR FILTER SYSTEM

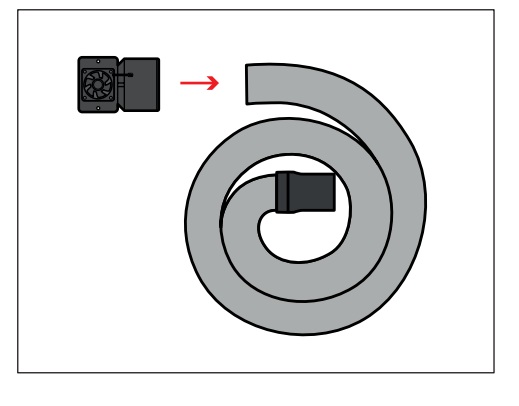

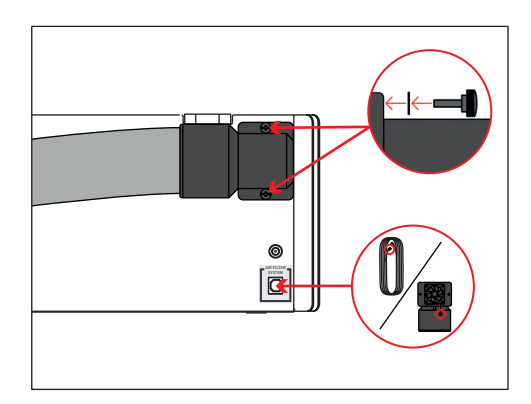

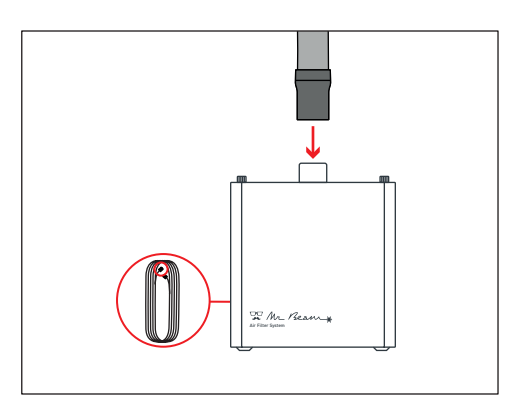

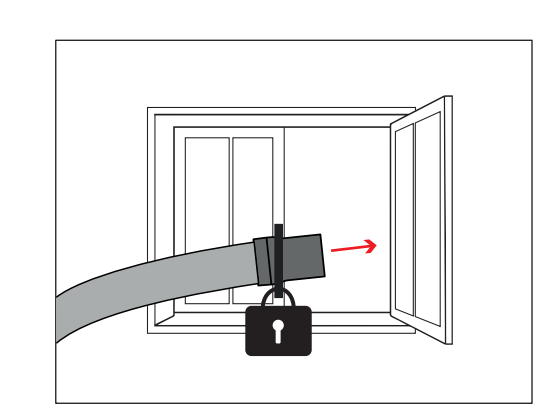

**Caution:** If you operate your Mr Beam without Mr Beam Air Filter System, you are **obliged** to ensure that the waste air is discharged properly.

To do this, direct the waste air outdoors or connect the hose to an existing waste system. Fix the hose carefully and prevent the waste air from entering the room.

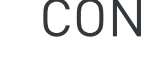

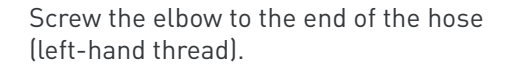

Connect the Mr Beam Air Filter System or suction fan to your Mr Beam.

Screw the contra-angle incl. hose to the housing using the knurled screws. Place the washers between the screw and the rubber.

Also connect the Mr Beam Air Filter System or suction fan with the appropriate cable.

**Off On**

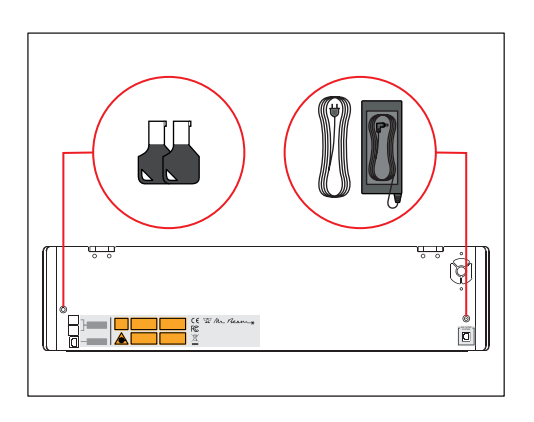

Turn on your Mr Beam using the **key**. It serves as access control for authorized users.

To **shut down** your Mr Beam, press the button 5 seconds until the Status Lights turn permanently red. After 15 seconds the whole system shuts down.

When all the lights in the Mr Beam are off, turn the key to **turn it off** completely.

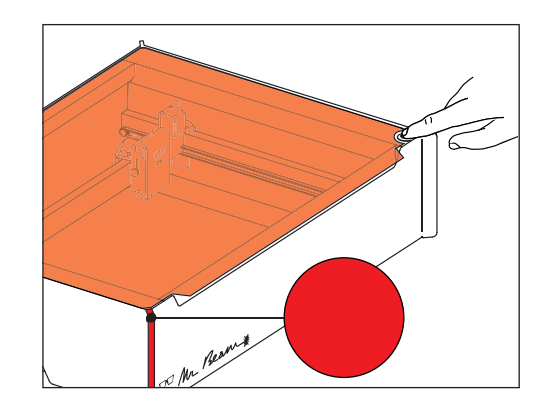

Press the button to **turn on** your Mr Beam. The light of the laser head is switched on immediately and after 10 seconds the Status Lights are also switched on.

Connect the **power adapter** to your Mr Beam before you connect it to the socket.

# STARTING UP

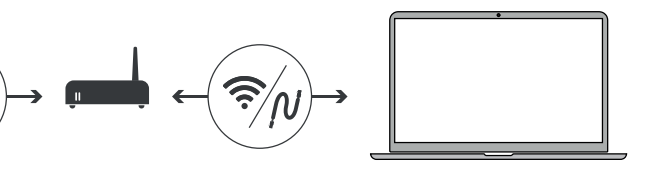

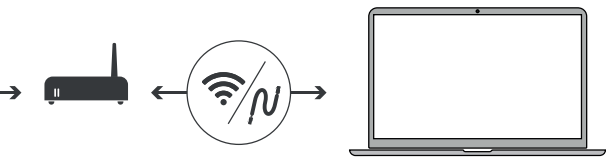

#### **Connection options with Mr Beam**

There are three options to connect Mr Beam to your computer or tablet. Choosing the most appropriate option depends on your personal usage preference and the network available at the location Mr Beam is set up in. In all cases you need the Google Chrome Browser. Other Browsers are not supported.

Please choose one of the following connection options and proceed with the installation in the section "**Status Lights**" on the next page.

#### **Option A: Connection via Wi-Fi**

Connect your computer directly to the Wi-Fi of your Mr Beam. This is the easiest connection option. No internet access or network infrastructure is required. You may not be able to use the internet on your computer while you are connected to Mr Beam. See page 11.

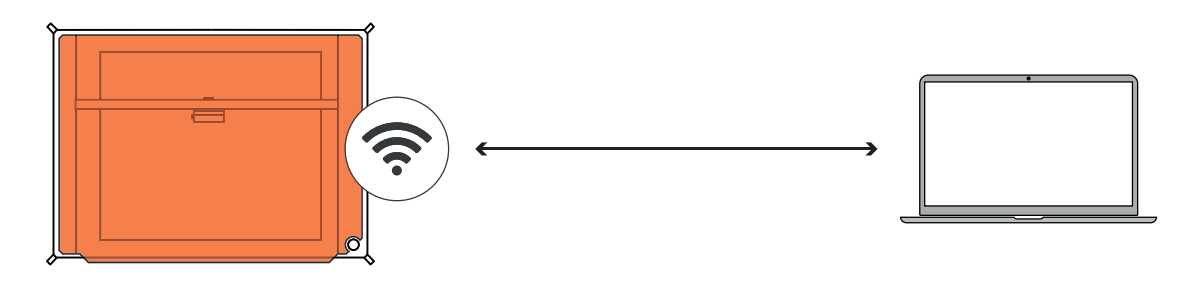

**Option B: Connection via network cable (Ethernet) and router** Connect Mr Beam to the network router using a cable. Then, use the find.mr-beam service to

create a connection to your Mr Beam. This option is particularly stable due to the cable connection. An internet connection is necessary for the use of the find.mr-beam service. See page 12.

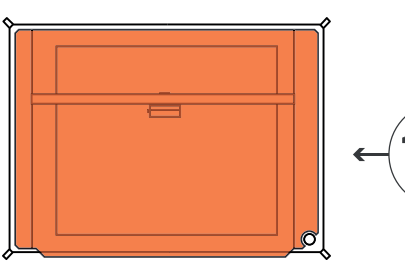

#### **Option C: Connection via Wi-Fi and router:**

Connect your Mr Beam to your network via Wi-Fi. To do this, connect Mr Beam to your Wi-Fi using the Wi-Fi-name and password. For initial setup, you need to connect via Option A or B first. The initial setup may be a little complicated, but in the long term, this is the most comfortable option that many users prefer. See page 13.

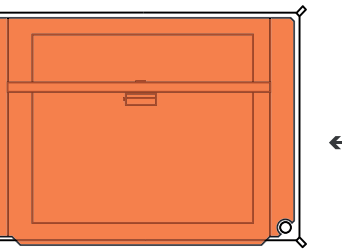

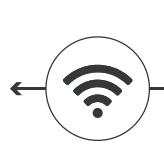

Whether you are setting up for the first time or have connected to your Mr Beam many times before, the **Mr Beam Status Lights** will show you how to connect to your Mr Beam right now. For this purpose, the Status Lights pulsate (blink slowly) in different colors.

#### **Status Lights**

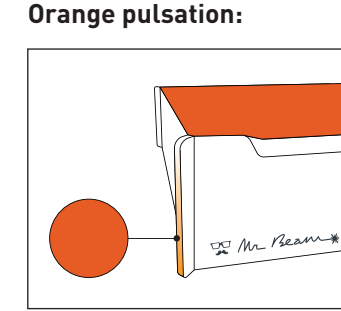

Your Mr Beam **pulses orange** if it has an active internet connection.

In this case, you can access your Mr Beam via **find. mr-beam.org** in the Google Chrome browser.

More details about the active internet connection (via router or network cable) can be found on page 31 and 32.

**Green pulsation:** 

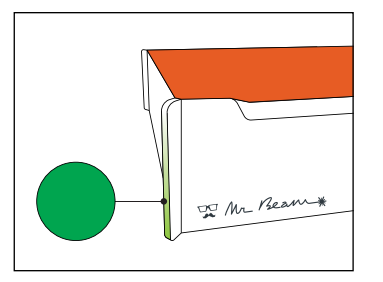

Your Mr Beam **pulses green** if a Wi-Fi direct connection is possible.

Name: MrBeam-XXXX S/N: 0000000XXXXXXXXX-2X

The direct connection via the Wi-Fi of the Mr Beam is used during the initial setup and if you want to operate the Mr Beam without an active internet connection. (e.g. at fairs or in the basement).

For more details of the Wi-Fi direct connection, please refer to page 30.

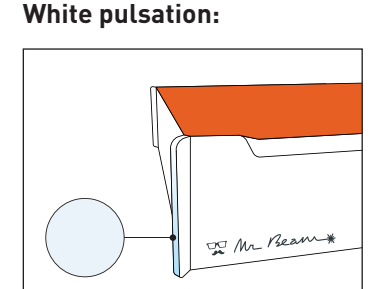

Your Mr Beam **pulses white** if it is connected to your

local network but has no active internet connection. Visit our online **Knowledge Base** to find possible solutions.

When **pulsing green and white** at the same time, a Wi-Fi direct connection is possible and it is connected to your network router, but still cannot be found on find. mr-beam.org.

# CONNECTION WITH MR BEAM

In all cases, you can find more information in our **online knowledge base** at **www. mr-beam.org/docs/lights.**

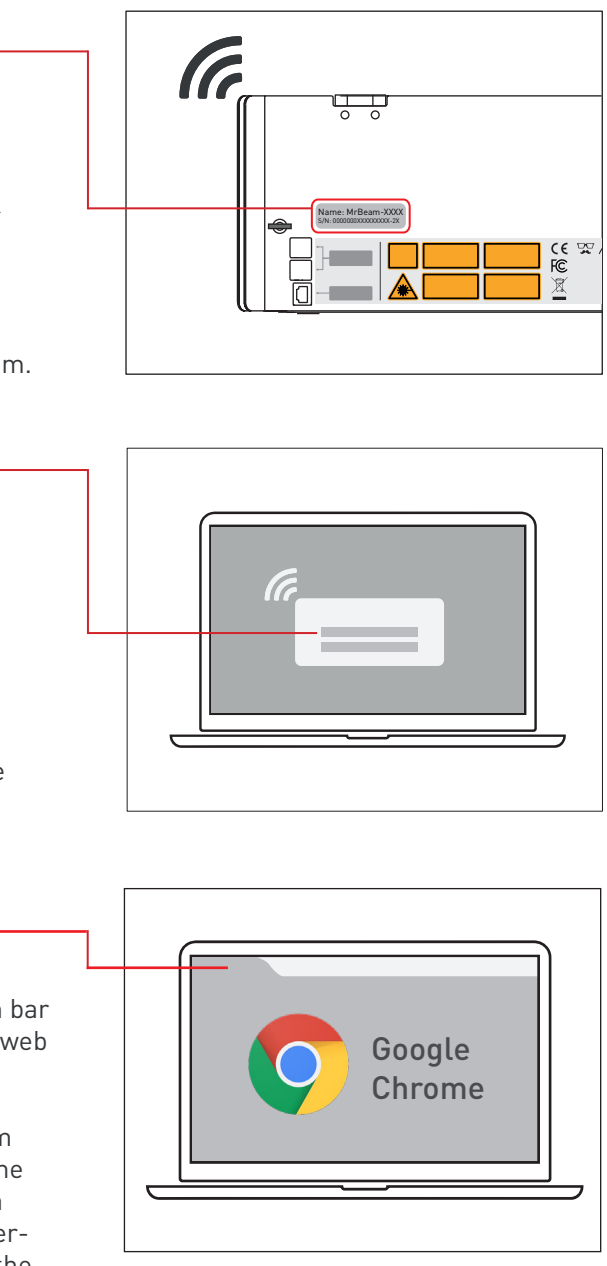

10.250.250.1

Name: MrBeam-XXXX

Passwort: mrbeamsetup

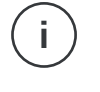

# OPTION A: DIRECT CONNECTION VIA MR BEAM WI-FI

On your computer, select the Wi-Fi network with the name of your Mr Beam: "**MrBeam-XXXX**".

**XXXX** stands for your specific device name, which is located on the back of your Mr Beam.

The password (network security key) for the Wi-Fi connection is: **mrbeamsetup**.

Enter the following IP address in the search bar of your Google Chrome browser to load the web app: **10.250.250.1**

**Note:** During the initial setup, your Mr Beam will quide you through the Mr Beam Welcome Dialog. If you wish to do so, you can set up a Wi-Fi connection with the router there. Otherwise, this is also possible at a later time in the settings.

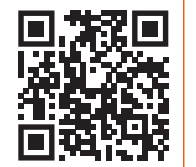

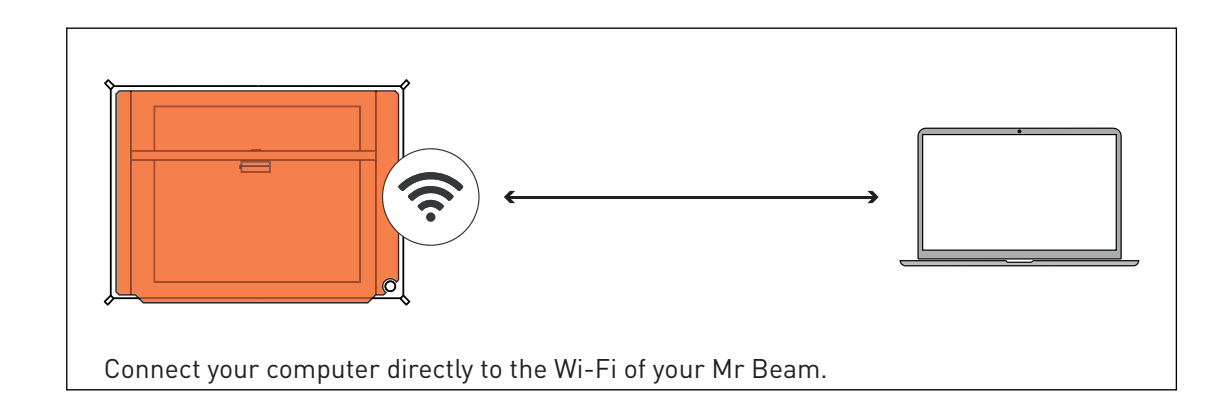

Name: MrBeam-XXXX S/N: 0000000XXXXXXX-2X

S

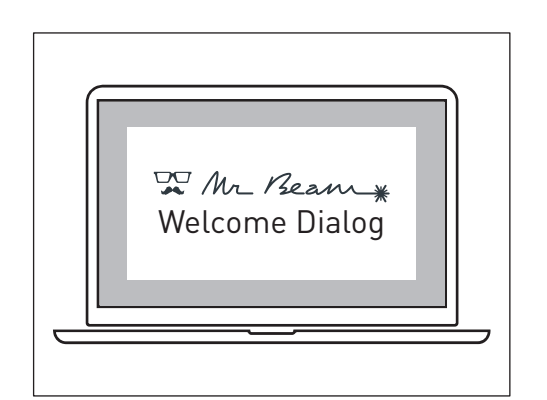

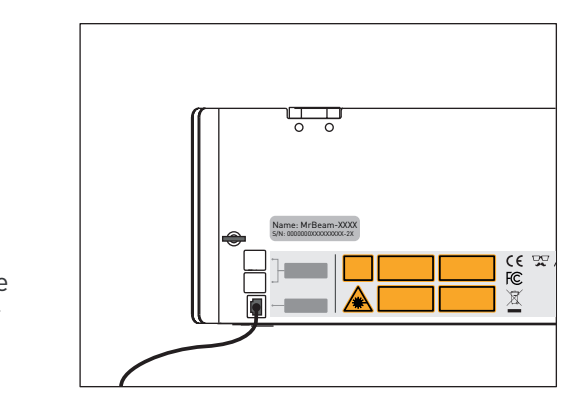

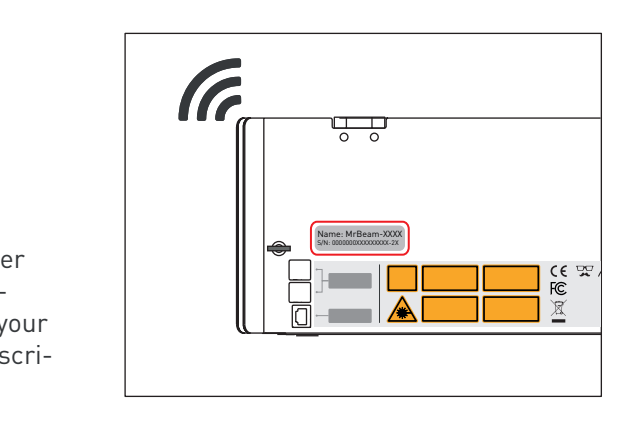

# OPTION B: CABLE AND ROUTER

# Connect your Mr Beam to your network with a ca6tennect your Mr Beam to your network via Wi-Fi.

Connect your Mr Beam to your router with a network cable (Ethernet). The network socket is located on the back under the USB ports.

**Note:** Do not confuse the socket with the Air Filter System connection on the other side.

### Make sure your computer is also connected to the router via cable or Wi-Fi.

After a few seconds (maximum 60 s), your Mr Beam will pulsate with orange lights. The next steps can be found on page 29.

**Note:** During the initial setup, your Mr Beam will guide you through the Mr Beam **Welcome Dialog**. If you wish to do so, you can set up a Wi-Fi connection with the router there.

# OPTION C: WI-FI AND ROUTER

For initial setup, you need to first connect through either option A or B to get to the Welcome Dialog, where you can set up your Wi-Fi connection.

If you select **Option A**, connect your computer directly to the Wi-Fi of your Mr Beam. Afterwards enter the IP address 10.250.250.1 in your Google Chrome browser. This process is described in detail on page 30.

If you have a cable, select **Option B** to connect Mr Beam to your router with the cable. Now use the find.mr-beam service to connect to your Mr Beam for the first time. This process is described in detail on page 31.

Independently of the chosen option, Mr Beam will greet you with the **Welcome Dialog**. During the Welcome Dialog, you have the option of De Mr Beam \* connecting your Mr Beam to your Wi-Fi. Click Welcome Dialog the Connect button that appears next to your Wi-Fi network name and then enter your Wi-Fi password. **Note:** A similar process is performed when registering a new smartphone in your Wi-Fi.

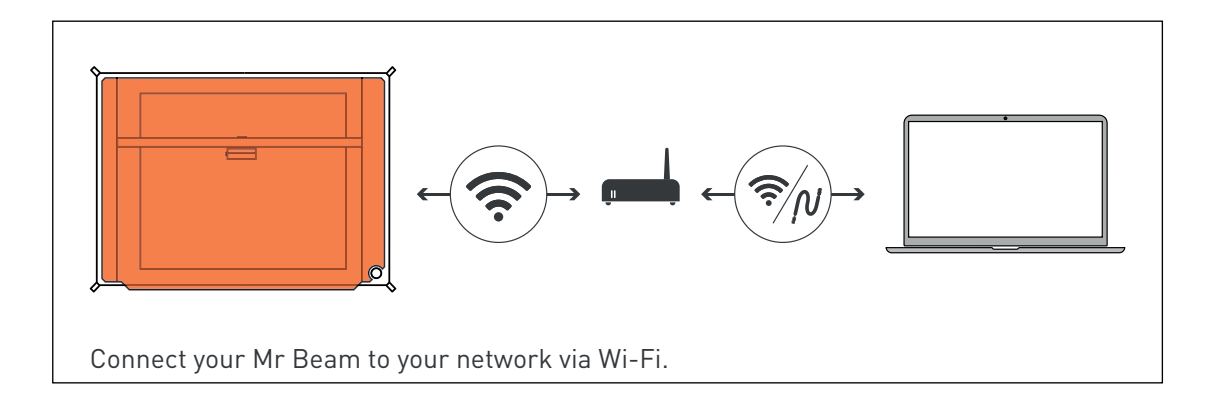

**i**

**i**

**i**

#### **Fine focus**

- 1. Open the screw on the left side of the laser head to move it up and down.
- 2. Place the focus tool with the cross between material and laser head

#### **Position laser head**

- 1. Place the laser head on the cross of the focus tool.
- 2. Then tighten the screw again moderately.

#### **Rough focus**

1. Attach the laser head to one of the four different positions

You need to focus the laserhead to achieve the best result with your Mr Beam.

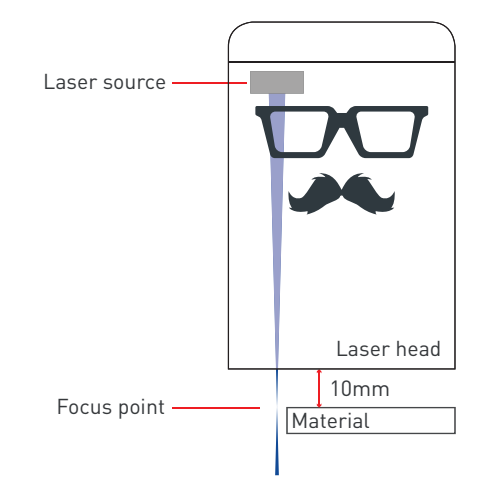

Because the laser light conically leaves the laser head, there is one point at which it is focused maximally, the Focus point. At this point, your Mr Beam has the maximum performance and highest precision. Therefore, the Focus point should be positioned exactly on the material and needs to be manually adjusted to the material height. For this adjustment, the distance between the bottom edge of the laser head and the top edge of the material has to be 10mm. Use the **Mr Beam Focus Tool** for this.

# MR BEAM FOCUSING

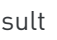

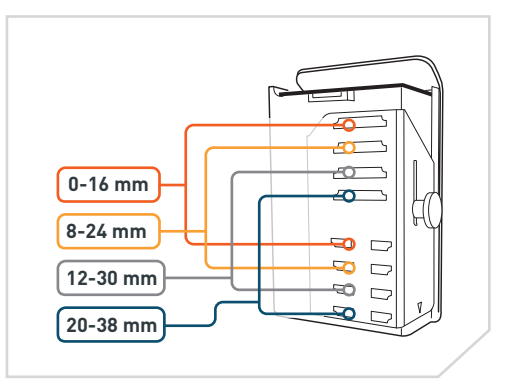

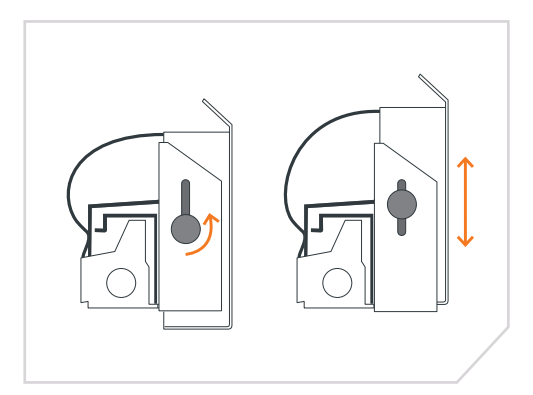

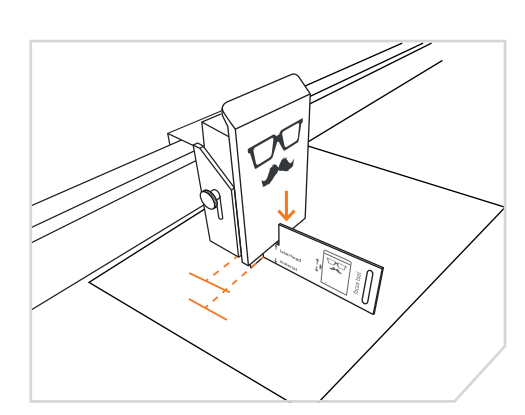

# OPTION C: WI-FI AND ROUTER

If you have selected the **Option A** for initial setup and are connected to the Mr Beam via Wi-Fi, Mr Beam will interrupt the Wi-Fi connection to your computer to connect to your wireless router. If successful, your Mr Beam will soon pulsate with orange lights and you can connect to the find.mrbeam service.

**Note:** If this fails, e.g. because you entered an incorrect password, you will not receive an error message because you are no longer connected to your Mr Beam. In this case, you have to repeat the connection process of the **Option A** from the beginning.

If you have selected the **Option B** using a cable for initial setup, Mr Beam will tell you if the connection to your router was successful or not. If successful, you can now disconnect the network cable, use the Wi-Fi connection and use the find.mr-beam service.

If you notice a slow connection while operating your Mr Beam, e.g. If the pictures of the camera do not load or load slowly, this is probably due to a poor Wi-Fi connection. In this case, try option B (network cable and router).

**i**

For more detailed information about the Mr Beam software, please read the article on our website: **www.mr-beam.org/pages/das-beamos**

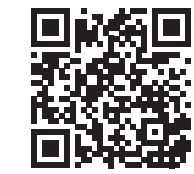

#### **Creating SVG files**

If you create a vector file for cutting and engraving, please observe the following details:

- filled areas will always be engraved
- lines can be cut or engraved
- choose different colors while creating the file to select different parameters in the Mr Beam Software later

#### **Legend:**

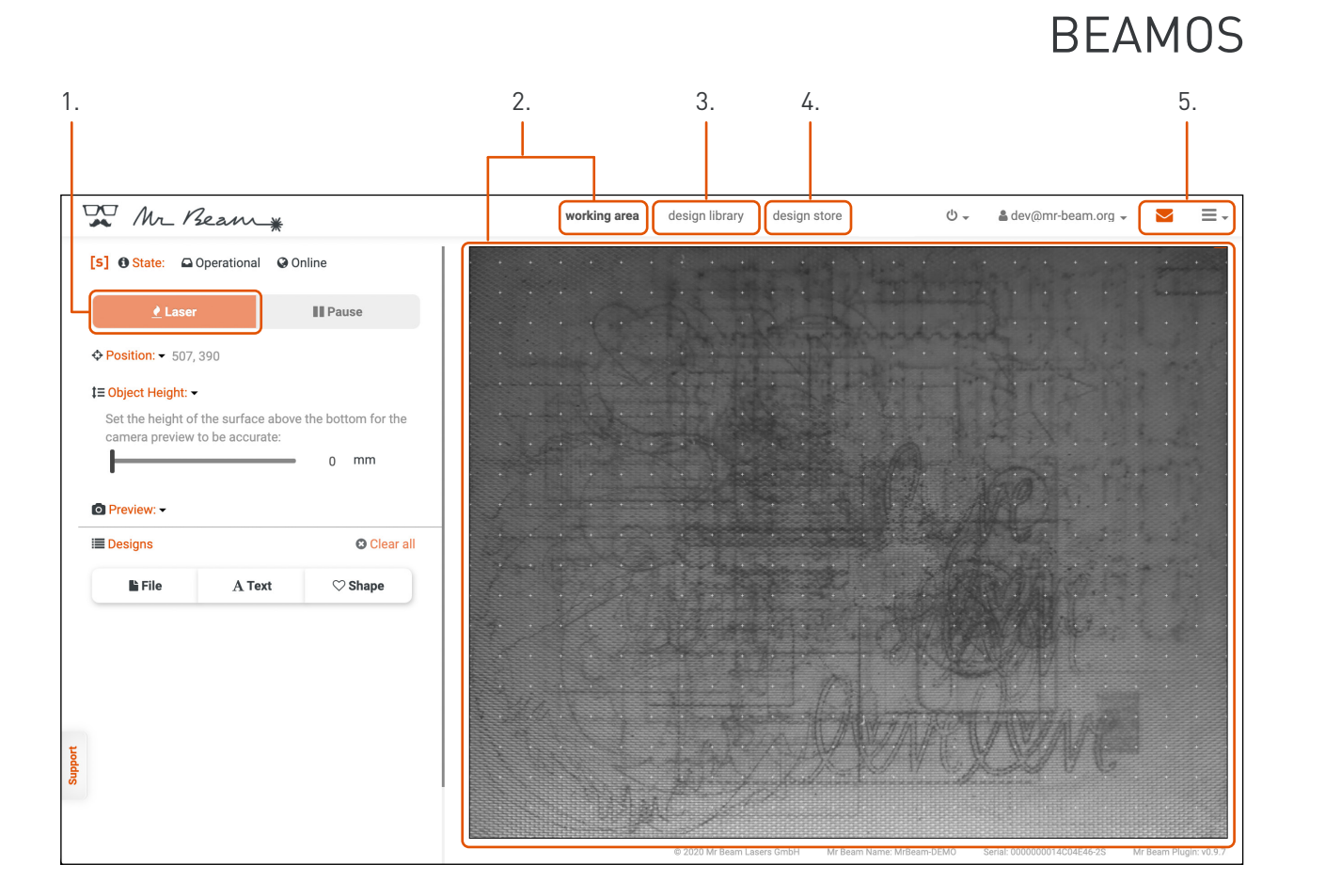

- **1.** Laser: Go to laser job parameters proceed
- **2.** Working area: If the lid of the Mr Beam is fully open, an image is taken every five seconds an image is taken and displayed on the working area. Double click on any position so that the laser head moves to the desired position.
- **3.** Design library: Upload designs here and select uploaded designs.
- **4.** Design store: Choose from a large selection of ready-made designs.
- **5.** Support and settings

**i**

# MR BEAM MAINTENANCE AND CARE

#### **Laser head**

The laser head should be cleaned regularly. As a guide value the cleaning requirement can be viewed in the software under Settings -> Maintenance. If you work with materials which generate a lot of dust, such as wood, cleaning of the laser head may be necessary before 100% is reached.

**Attention:** Regular maintenance and care are necessary. Before cleaning and maintenance, always switch off the Mr Beam and disconnect the power plug.

#### **Mechanics**

The guide rails of the mechanical system must be regularly cleaned of dust and dirt. We recommend using a mild, grease-dissolving cleaner and a damp cloth for this purpose.

#### **Working Area**

To protect the Mr Beam from unnecessary workload and possible ignition of small parts, always keep the interior clean.

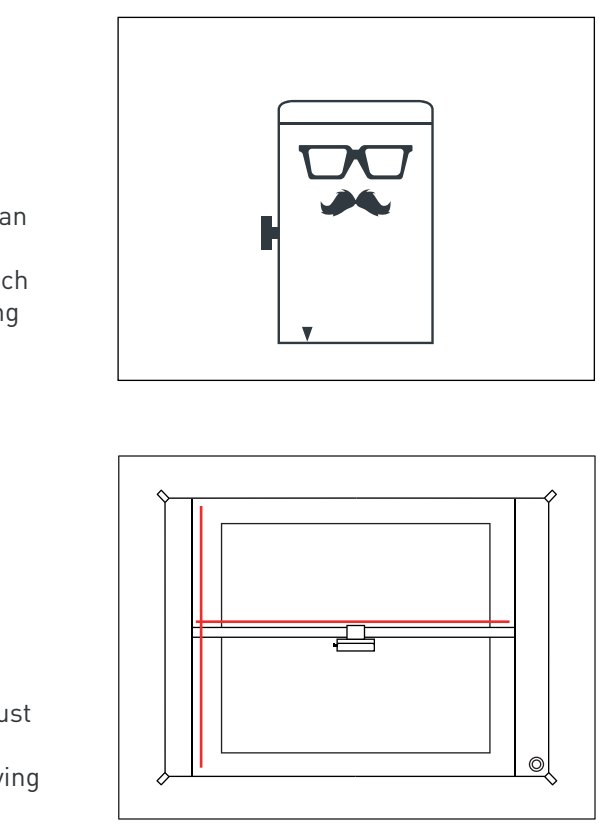

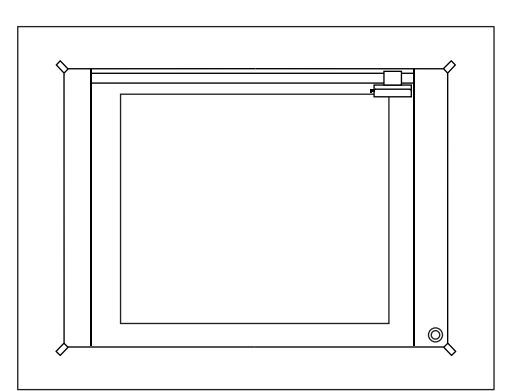

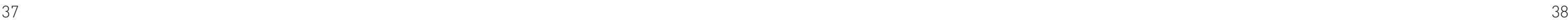

De Mr Beam & CF

# MR BEAM AIR FILTER SYSTEM

Detailed tutorials on maintenance and filters can be found in our Knowledge Base: **www.mr-beam.org/maintenance**

#### **Before starting**

Check the prefilter and main filter for correct seating. The prefilter must lie flat and cover the entire surface. The soft, fluffy side of the prefilter must point upwards.

#### **Filter change**

The filters should be checked regularly. As a guide value, the wear of both filters can be viewed in the software under Settings -> Maintenance. If you work with materials which generate a lot of dust, such as wood, it is may be necessary to change the filters before they reach 100%.

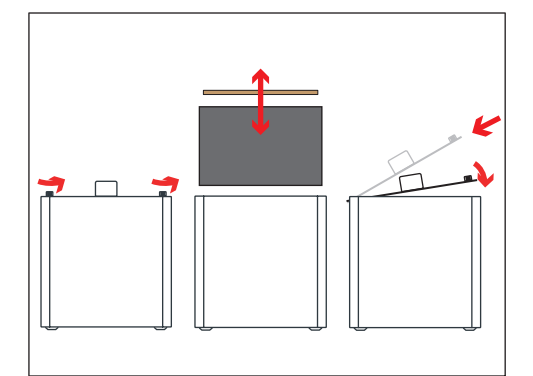

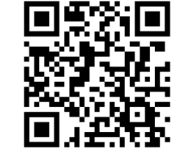

Firma / Company: Mr Beam Lasers GmbH Adresse / Address:

Gollierstrasse 70<br>80339 München Produktkategorie / Product category: Laserschneide- und Graviermaschine / Laser cutting and engraving machine Modellbezeichnung / Model name: Mr Beam Hersteller / Manufacturer: Mr Beam Lasers GmbH Artikelnummer / Article number: MB DC-015, MB DCB-016, 900-######, 901-#####, 902-#####<br>Seriennummer / Serial number: 0000000012345678-2E (Beispiel)

To ensure that the exhaust air is cleaned by the Air Filter System, the filters must be changed regularly.

0000000012345678-2E (Beispiel)<br>03.05.2019 Erstellungsdatum: 03.05.2019 Änderungsdatum: 13.04.2023 / Version 1.2

The voucher code QUICKSTARTGUIDE gives you a 10€ discount on your first filter order in our Mr Beam online shop. **www.mr-beam.org**

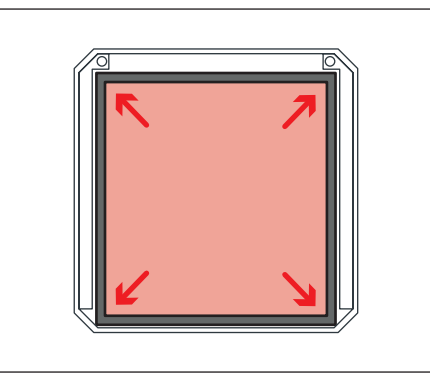

**EG Konformitätserklärung**

EU Declaration of Conformity

Rechtsvorschrift / Legislation: Titel / Title: 2014/53/EU Funkrichtlinie / Radio Equipment Directive (ABl. L 153, 22.5.2014, p. 62–106) 2006/42/EC Maschinenrichtlinie / Machinery Directive (ABl. L 157, 9.6.2006, p. 24–86) 2011/65/EU:2014-02-14 RoHS (ABl. L 174, 1.7.2011, p. 88–110)

#### **Das Produkt erfüllt die einschlägigen Harmonisierungsrechtsvorschriften der Union:** The product fulfill the relevant European harmonisation legislations:

## **Die Übereinstimmung mit den Anforderungen der europäischen Harmonisierungsrechtsvorschriften wurde durch die Anwendung der folgenden**

This copy of the declaration of conformity is dated 04/13/2023. tion of conformity from: www.mr-beam.org/conformity

 $\overline{\phantom{0}}$ 

**harmonisierten Normen und technischen Spezifikationen nachgewiesen:** The compliance with the requirements of the European harmonisation legislations was proved by the application of the following harmonised standards and technical specifications: Normen / Standards: **Beschreibung and Communist Exercise Communist Exercise Communist Exercise Communist Exercise Communist Exercise Communist Exercise Communist Exercise Communist Exercise Communist Exercise Communist E** EN 60825-1:2022-08-01 Sicherheit von Lasereinrichtungen Teil 1: Klassifizierung von Anlagen und Anforderungen EN 60825-4:2011-12 Sicherheit von Lasereinrichtungen Teil 4: Laserschutzwände EN ISO 11553-1:2020 Sicherheit von Maschinen - Laserbearbeitungsmaschinen - Teil 1: Anforderungen an die Lasersicherheit EN 11553-3:2013 Sicherheit von Maschinen - Laserbearbeitungs-maschinen - Teil 3:<br>Lärmminderungs- und Geräuschmess und Geräuschinen<br>maschinen und handgeführte Laserbearbeitungs-geräte sowie zugehörige Hilfseinrichtungen (Genauigkeitsklasse 2) Safety of laser products – Part 1: Equipment classification and requirements Safety of laser products – Part 4: Laser guards requirements EN 12100:2011-03 (inkl. Berichtigung 1:2013-08) Sicherheit von Maschinen - Allgemeine Gestaltungsleitsätze - Risikobeurteilung und Risikominderung reduction EN I 1252:2014-02 Laser und Laseranlagen - Lasergerät - Mindestanforderungen Dokumentation EN 55032:2022-09 Class B Elektromagnetische Verträglichkeit von Multimedia-geräten u einrichtungen - Anforderungen an die Störaussendung<br>EN 55035:2022 07 01 Elektromagnetische Verträglichkeit von Multimediageräten -Anforderungen zur Störfestigkeit EN 61000-3-2:2020 Elektromagnetische Verträglichkeit (EMV) - Teil 3-2: Grenzwerte - Grenzwerte für Oberschwingungs-ströme (Geräte-Eingangsstro je Leiter) EN 61000-3-3:2013-08 Elektromagnetische Verträglichkeit (EMV) - Teil 3-3: Grenzwert Begrenzung von Spannungs-änderungen, Spannungsschwankungen und Flicker in öffentlichen Niederspannungs-Versorgungsnetzen für Geräte mit einem Bemessungsstrom <= 16 A je Leiter, die keiner Sonderanschlussbedingung unterliegen EN 61000-6-1:2019 Elektromagnetische Verträglichkeit (EMV) - Teil 6-1: Fachgrundnormen - Störfestigkeit für Wohnbereich, Geschäfts- und Gewerbebereiche sowie Kleinbetriebe EN 61000-6-3:2022-07-01 Elektromagnetische Verträglichkeit (EMV) - Teil 6-3: Fachgrundnormen - Störaussendung für Wohnbereich, Geschäfts- und Gewerbebereiche sowie Kleinbetriebe DIN EN 300328 BreitbandÜbertragungssysteme - Datenübertragungsgeräte zum Betrieb im 2,4GHzBand - Harmonisierte Norm zur Nutzung von Funkfrequenzen (Anerkennung der Englischen Fassung EN 300 328 V2.2.2 (20 Deutsche Norm) DIN EN 301893 5 GHz RLAN - Harmonisierte EN, die die wesentlichen Anforderungen nach Artikel 3.2 der EURichtlinie 2014/53/EU enthält Elektromagnetische Verträglichkeit (EMV) – Standard für documentation requirements current emissions (equipment input current <= 16 A per phase) conditional connection residential, commercial and light-industrial environments article 3.2 of Directive 2014/53/EU DIN EN 301489-1 Funkeinrichtungen und dienste – Teil 1: Gemeinsame technische Anforderungen – Harmonisierte Norm für die elektromagnetische Verträglichkeit ElectroMagnetic Compatibility DIN EN 301489-17 Elektromagnetische Verträglichkeit (EMV) für Funkeinrichtungen und dienste – Teil 17: Spezifische Bedingungen für Breitbanddatenübertragungssysteme – Harmonisierte Norm elektromagnetische Verträglichkeit<br>Technische Dokumentation zur Behander beurteilung von Elektro- und<br>Elektronikgeräten hinsichtlich der Beschränkung gefährlicher Stoffe ((IEC 63000:2016) EN IEC 63000:2018) EN 50689:2021 Sicherheit von Laserprodukten - Besondere Anforderungen an Verbraucher-Laser-Produkte Harmonised Standard for ElectroMagnetic Compatibility 2016); German version EN IEC 63000:2018 Safety of laser products. Particular Requirements for Consumer Laser Products

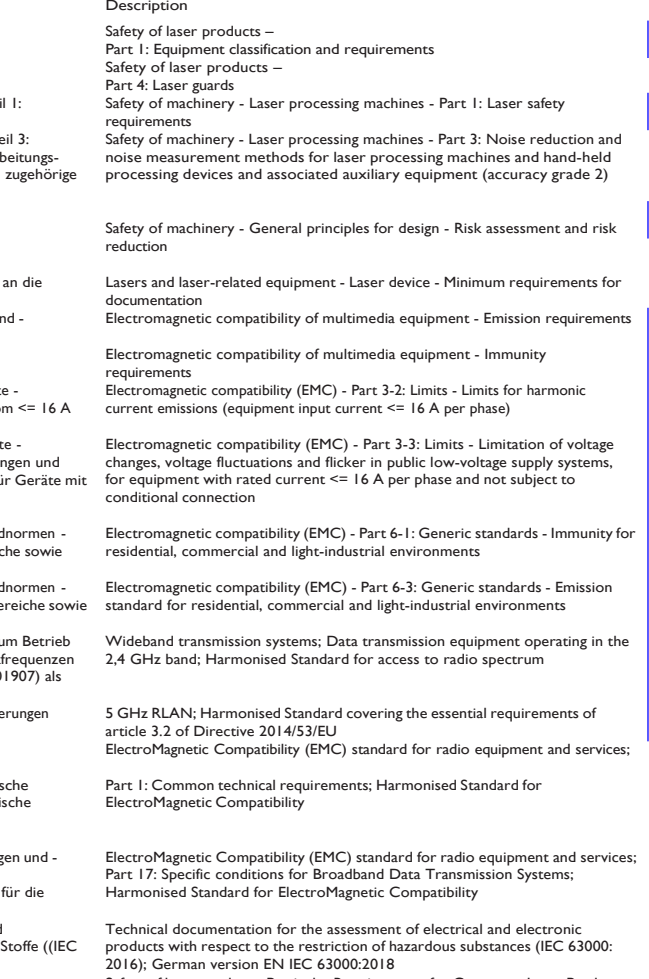

**Weitere Informationen / additonal information:** keine / none

# You can also download the current versions of the operating instructions and declara-

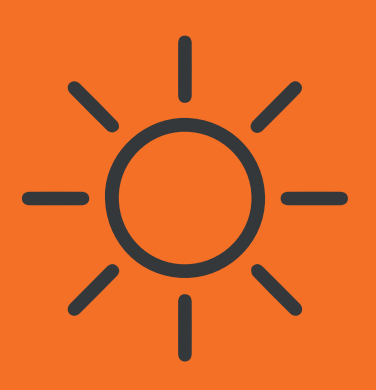

## Happy & Excited

Tell your friends and family! Share your results with the Mr Beam community and the rest of the world.

## [#madewithmrbeam](https://www.instagram.com/explore/tags/madewithmrbeam/)

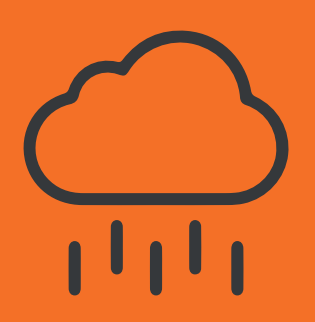

## Questions & Problems

Check out our knowledge base: [mr-beam.org/support](http://mr-beam.org/faq) 

Create a **Support Ticket** to contact our friendly customer service team: mr-beam.org/ticket

# Get Inspired

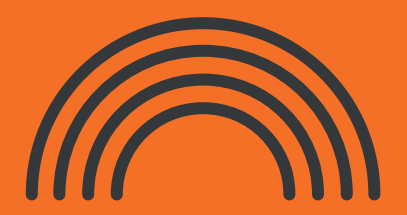

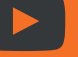

youtube.com/mrbeamlasers

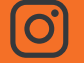

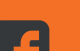

instagram.com/mrbeamlasers

facebook.com/groups/officialmrbeamusers